## informatyka+i

## informatyka+

Algorytmika i programowanie

Bazy danych

Multimedia, grafika i technologie internetowe

Sieci komputerowe

Tendencje w rozwoju informatyki i jej zastosowań

**Wszechnica Informatyczna: Multimedia, grafika i technologie internetowe** Edycja zdjęć i grafiki *Piotr Kopciał*

Człowiek - najlepsza inwestycja

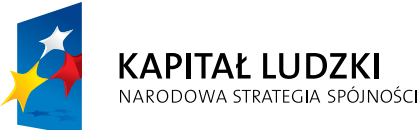

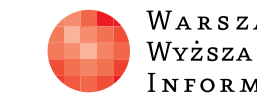

WARSZAWSKA Wyższa Szkoła I N FOR M AT Y K I

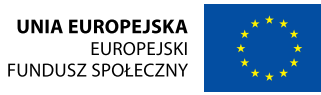

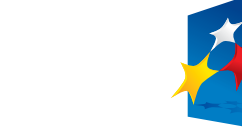

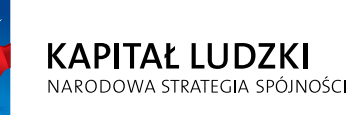

Człowiek - najlepsza inwestycja

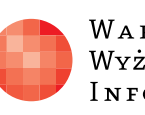

Projekt współfinansowany ze środków Unii Europejskiej w ramach Europejskiego Funduszu Społecznego.

Projekt współfinansowany ze środków Unii Europejskiej w ramach Europejskiego Funduszu Społecznego.

WARSZAWSKA Wyższa Szkoła **INFORMATYKI** 

**UNIA EUROPEJSKA** EUROPEJSKI<br>EUROPEJSKI<br>FUNDUSZ SPOŁECZNY

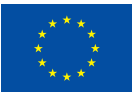

## Edycja zdjęć i grafiki

Rodzaj zajęć: Wszechnica Informatyczna Tytuł: Edycja zdjęć i grafiki Autor: mgr inż. Piotr Kopciał

Redaktor merytoryczny: prof. dr hab. Maciej M Sysło

Zeszyt dydaktyczny opracowany w ramach projektu edukacyjnego Informatyka+ – ponadregionalny program rozwijania kompetencji uczniów szkół ponadgimnazjalnych w zakresie technologii informacyjno-komunikacyjnych (ICT). www.informatykaplus.edu.pl kontakt@informatykaplus.edu.pl

Wydawca: Warszawska Wyższa Szkoła Informatyki ul. Lewartowskiego 17, 00-169 Warszawa www.wwsi.edu.pl rektorat@wwsi.edu.pl

Skład: Recontra Studio Graficzne

Warszawa 2010 Copyright © Warszawska Wyższa Szkoła Informatyki 2010 Publikacja nie jest przeznaczona do sprzedaży.

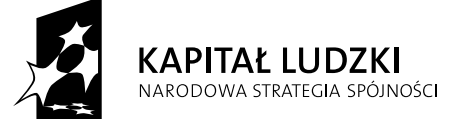

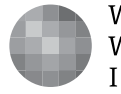

WARSZAWSKA Wyższa Szkoła **INFORMATYKI** 

**UNIA EUROPEJSKA EUROPEJSKI** FUNDUSZ SPOŁECZNY

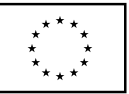

Projekt współfinansowany ze środków Unii Europejskiej w ramach Europejskiego Funduszu Społecznego.

# Edycja zdjęć i grafiki

Politechnika Warszawska piotrkopcial@gmail.com

Piotr Kopciał

#### Streszczenie

Postęp technologiczny, którego doświadczamy, widoczny jest również w fotografii. Łatwość obsługi, bogactwo funkcji i coraz niższa cena sprawiają, że aparat cyfrowy stał się przedmiotem powszechnego użytku. Dzięki temu amatorzy fotografii mogą uwiecznić wiele sytuacji z życia. Zdarza się jednak, że niektóre zdjęcia wymagają korekty. Zajęcia są poświęcone metodom edycji i retuszu zdjęć oraz ich efektownej prezentacji. Część wprowadzająca będzie krótkim przedstawieniem parametrów obrazu cyfrowego. Następnie zostaną zaprezentowane przykłady zdjęć przygotowanych do publikacji w sieci Internet, do przesłania przez sieć, oraz do celów promocyjnych.

Na warsztatach uczniowie zainstalują program graficzny GIMP i poznają pracę z obrazem przy zastosowaniu m.in. warstw, masek i ścieżek. Następnie przećwiczą techniki poprawy zdjęć: poprawianie źle naświetlonego zdjęcia, usuwanie efektu czerwonych oczu, poprawianie kolorów i ostrości, poprawianie zdjęć z tanich aparatów fotograficznych (takich, jak w komórkach), przekształcanie obrazu, zabawy ze światłem i kolorem oraz poznają narzędzia profesjonalnego fotoretuszu. W dalszej części uczniowie zapoznają się z zastosowanie filtrów graficznych oraz zaawansowanych narzędzi edycji tekstu w programie GIMP.

W dzisiejszych czasach duże znaczenie odgrywa umiejętność zastosowania grafiki w różnych projektach. Efektem końcowym zajęć każdego ucznia będzie własna fotoksiążka, kalendarz ścienny oraz kartka pocztowa, zawierające samodzielnie edytowane obrazy. Uczniowie nauczą się również korzystania z internetowych narzędzi wspomagających edycję i publikowanie grafiki.

#### Spis treści

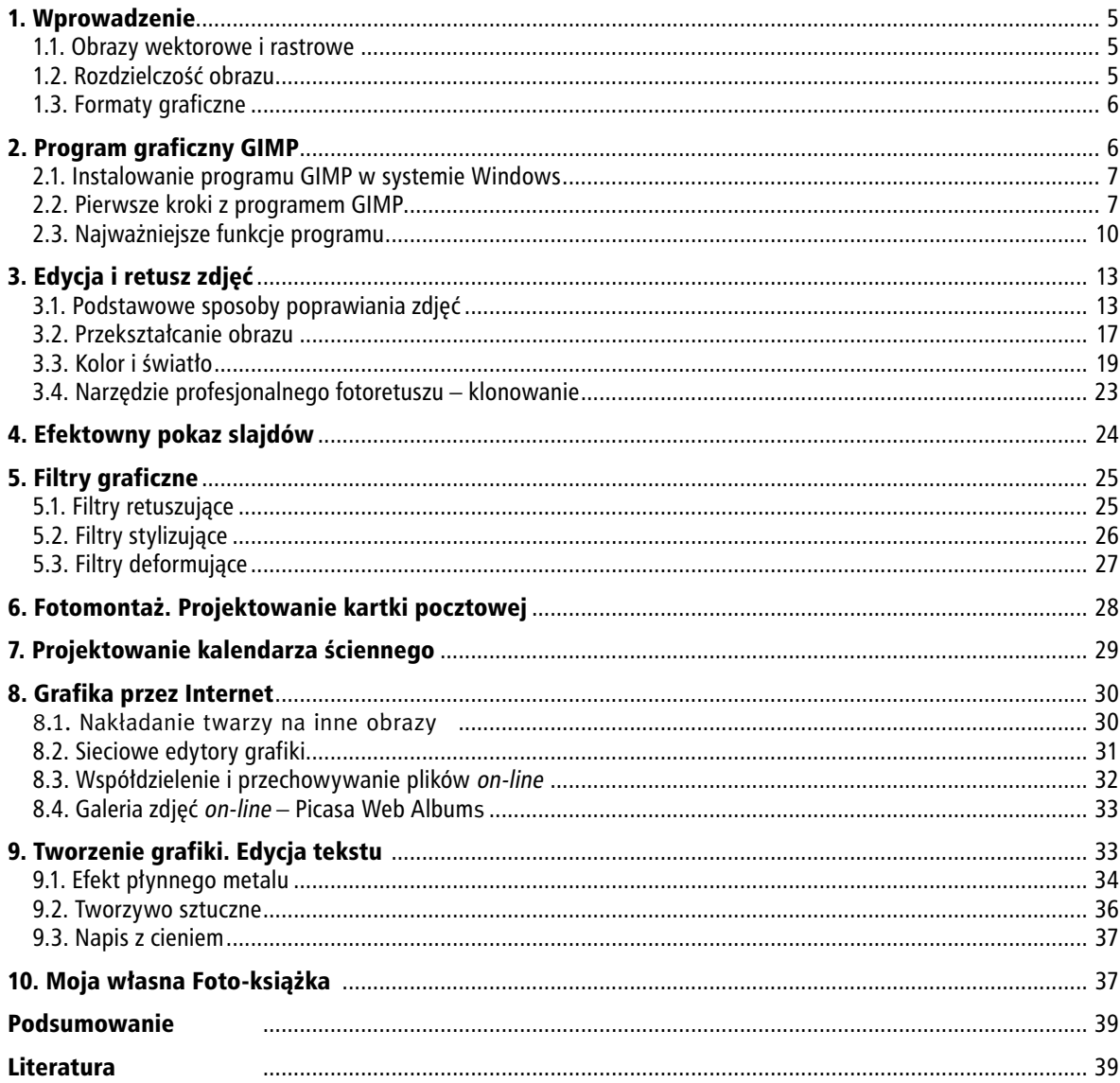

#### 1. Wprowadzenie

Postęp technologiczny, którego doświadczamy, odciska się również w fotografii. Łatwość obsługi, bogactwo funkcji i coraz niższa cena sprawiają, że aparat cyfrowy stał się przedmiotem powszechnego użytku. Dzięki temu amatorzy fotografii mogą uwiecznić wiele sytufacji z życia. Zdarza się, że niektóre zdjęcia wymagają korekty. Do tego celu służą specjalne programy, a jednym z nich jest GIMP, będący przedmiotem tych zajęć.

Najczęściej poprawiamy zdjęcia, aby usunąć z nich niedoskonałości. Jednakże powody mogą być też inne. Oto najczęstsze sytuacje:

- 1. Zdjęcie wykonano w niesprzyjających warunkach (zbyt ciemno, zbyt jasno itp.).
- 2. Zdjęcie wykonane tanim aparatem cyfrowym jest kiepskiej jakości.
- 3. Przygotowujemy zdjęcie do publikacji w sieci WWW.
- 4. Przygotowujemy zdjęcie do przesłania przez Internet.
- 5. Przekształcamy zdjęcia, by uzyskać różne efekty graficzne (np. kolorystyka sepia).

#### 1.1. Obrazy wektorowe i rastrowe

W komputerowym przetwarzaniu obrazów można wyróżnić dwa podstawowe typy obrazów: obrazy wektorowe i obrazy rastrowe. **Obrazy wektorowe** są tworzone przy użyciu wyrażeń matematycznych opisujących linie, krzywe, elipsy itp. Położenie tych figur geometrycznych jest opisane w dwu- lub trójwymiarowym układzie współrzędnych. **Obrazy rastrowe** powstają w efekcie cyfrowego zapisu obrazu widzialnego. Obrazy rastrowe mogą być wprowadzane do komputera przy użyciu urządzeń, takich jak aparat cyfrowy lub skaner. Obraz rastrowy zbudowany jest z tysięcy (a niekiedy nawet milionów) punktów, zwanych **pikselami**, z których każdy ma określony kolor. Piksele tworzą pionowe i poziome rzędy, które układają się w obraz. Zazwyczaj na pierwszy rzut oka nie dostrzegamy pikseli w obrazie. Jednak przy pewnym powiększeniu są one zauważalne (rys. 1). Na rysunku widać także podstawową różnicę pomiędzy obrazem wektorowym i rastrowym. Podczas gdy ten pierwszy jest **skalowalny** (można go powiększać i pomniejszać bez uszczerbku na jakości), zmiana wielkości obrazu rastrowego może spowodować utratę jakości.

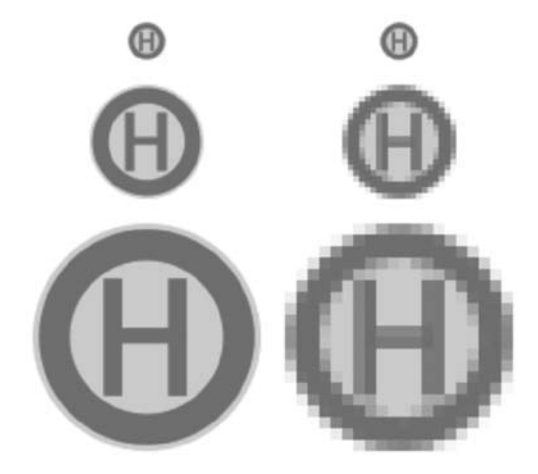

Rysunek 1.

Porównanie jakości obrazu wektorowego (z lewej) i rastrowego (z prawej) podczas skalowania [źródło: http://pl.wikipedia.org]

#### 1.2. Rozdzielczość obrazu

**Rozdzielczość** jest jednym z najważniejszych pojęć, występujących przy przetwarzaniu obrazów. Określana jest zarówno jako liczba pikseli, jak i ich gęstość w obrazie. Często te znaczenia występują zamiennie. Rozdzielczość aparatu cyfrowego mierzy się w megapikselach (czyli milionach pikseli). Z kolei rozdzielczość pliku graficznego, a także rozdzielczość monitora komputera określa się poprzez podawanie liczby pikseli wyświetlanych na odcinku jednego cala (w skrócie ppi, ang. *pixels per inch* – pikseli na cal), lub wymiarów w pikselach (np. 480x640 pikseli). Rozdzielczość drukarki natomiast jest opisywana jako liczba punktów drukowanych na odcinku jednego cala (w skrócie dpi, ang. dots per inch – punktów na cal).

Im większa rozdzielczość obrazu, z tym większą ilością danych mamy do czynienia i tym bardziej szczegółowo jest reprezentowany obraz. W tab. 1 zestawiono przykłady wielkości i rozdzielczości obrazów pochodzących z różnych urządzeń.

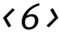

#### Tabela 1.

Wielkości i rozdzielczości obrazów pochodzących z różnych urządzeń

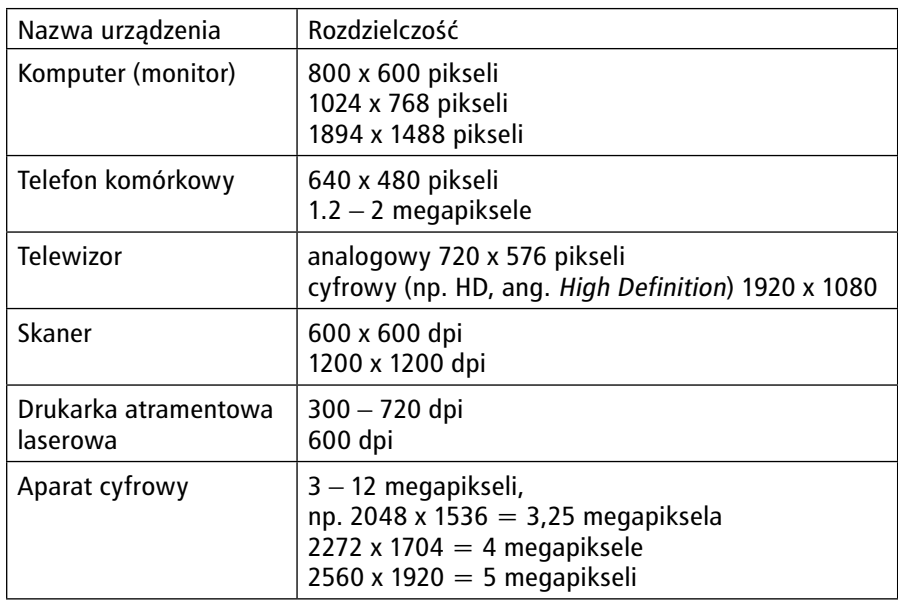

#### 1.3. Formaty graficzne

Do pracy z programem graficznym niezbędna jest znajomość podstawowych formatów graficznych. **Format pliku** to sposób, w jaki dane w pliku są przechowywane na twardym dysku. Zapewne każdy z Was spotkał się z formatem **BMP** przy okazji posługiwania się popularnym programem graficznym Paint. Format BMP służy do bezstratnego zapisu grafiki rastrowej. Obraz rastrowy nazywany jest również **mapą bitową**, stąd nazwa BMP (ang. bitmap).

Najpopularniejszym formatem zapisywania grafiki rastrowej jest jednak format **JPG**, stosowany m.in. w aparatach cyfrowych i na stronach WWW. Format JPG charakteryzuje kompresja danych, dzięki czemu plik z obrazem może mieć małą objętość. Jest to jednak kompresja stratna – zmniejszenie objętości pliku wiąże się z pogorszeniem jakości zapisanego w nim obrazu. Kompresja w formacie JPG wykorzystuje właściwości ludzkiego wzroku, dzięki czemu pogorszenie jakości jest prawie niezauważalne.

Do niedawna na stronach internetowych powszechnie używano formatu **GIF**. Obraz w formacie GIF jest również poddawany kompresji – liczba kolorów jest ograniczona do 256. Nie powoduje to pogorszenia jakości obrazu, ale nie zmniejsza objętości pliku tak skutecznie jak w przypadku JPG. W formacie GIF można również zapisywać animacje (kolejne obrazy są traktowane jako odrębne klatki animacji).

Alternatywą dla formatu GIF jest formatu **PNG**. Podobnie jak w formacie GIF, jest w nim stosowana bezstratna kompresja grafiki, natomiast liczba kolorów nie jest ograniczona do 256.

Najczęściej obraz z aparatu cyfrowego (telefonu komórkowego lub skanera) jest w formacie JPG, a po przeniesieniu do komputera, może być zamieniony w dowolnym programie graficznym na plik w formacie GIF lub PNG.

Z punktu widzenia pracy z programem GIMP najważniejszym typem plików jest format **XCF**. Jest to standardowy format plików w programie GIMP. W tym formacie są zapisywane wszystkie informacje o edytowanym obrazie (takie jak m.in.: warstwy, maski, ścieżki itp.). Zapisanie edytowanego obrazu np. w formacie JPG spowoduje bezpowrotną utratę tych informacji. Dlatego podczas pracy z programem GIMP należy zapisywać pliki w formacie XCF, a dopiero efekt końcowy można zapisać w jednym z formatów, takich jak JPG, GIF, PNG.

#### 2. Program graficzny GIMP

**GIMP**, czyli GNU Image Manipulation Program, jest programem służącym do tworzenia i edytowania grafiki rastrowej. Program ten jest dostępny zarówno dla systemu Windows jak i Linux. GIMP jest programem darmowym, a dzięki rozbudowanym narzędziom można go porównać do profesjonalnych programów ko-

mercyjnych, takich jak Photoshop. Program GIMP może służyć m.in. do poprawiania jakości fotografii, tworzenia grafiki do publikacji na stronach WWW, przygotowywania animacji, generowania efektownych napisów, tworzenia iluzji trójwymiarowości.

#### 2.1. Instalowanie programu GIMP w systemie Windows

Program GIMP można pobrać z Internetu i używać zarówno do celów prywatnych, jak i komercyjnych. Aktualna wersja programu jest umieszczana na stronie http://www.gimp.org/. Należy z tej strony pobrać plik z programem i dwukrotnym kliknięciem na nim uruchomić instalator.

**Uwaga!** Program GIMP od wersji 2.4 nie wymaga instalacji dodatkowych bibliotek GTK+, gdyż zostały już one zintegrowane z pakietem instalacyjnym. W przypadku problemów z instalacją radzi się odinstalować poprzednie wersje tych bibliotek.

Pierwsze uruchomienie programu może trwać kilka minut, ponieważ na początku program sprawdza poprawność wszystkich komponentów. Kolejne uruchomienia przebiegają znacznie szybciej.

Ćwiczenie 1. Uruchom przeglądarkę internetową i przejdź do strony http://www.gimp.org/. Następnie pobierz plik instalacyjny programu GIMP na twardy dysk i uruchom go, aby rozpocząć instalację. Po poprawnym zainstalowaniu, uruchom program GIMP.

#### 2.2. Pierwsze kroki z programem GIMP

#### Interfejs użytkownika

Program GIMP ma charakterystyczny interfejs, bardzo rzadko spotykany w innych tego typu programach. Składa się on z wielu oddzielnych okien, z których każde ma określone przeznaczenie. Okna te można niezależnie od siebie ukrywać lub umieszczać na pulpicie w dowolnych miejscach (rys. 2).

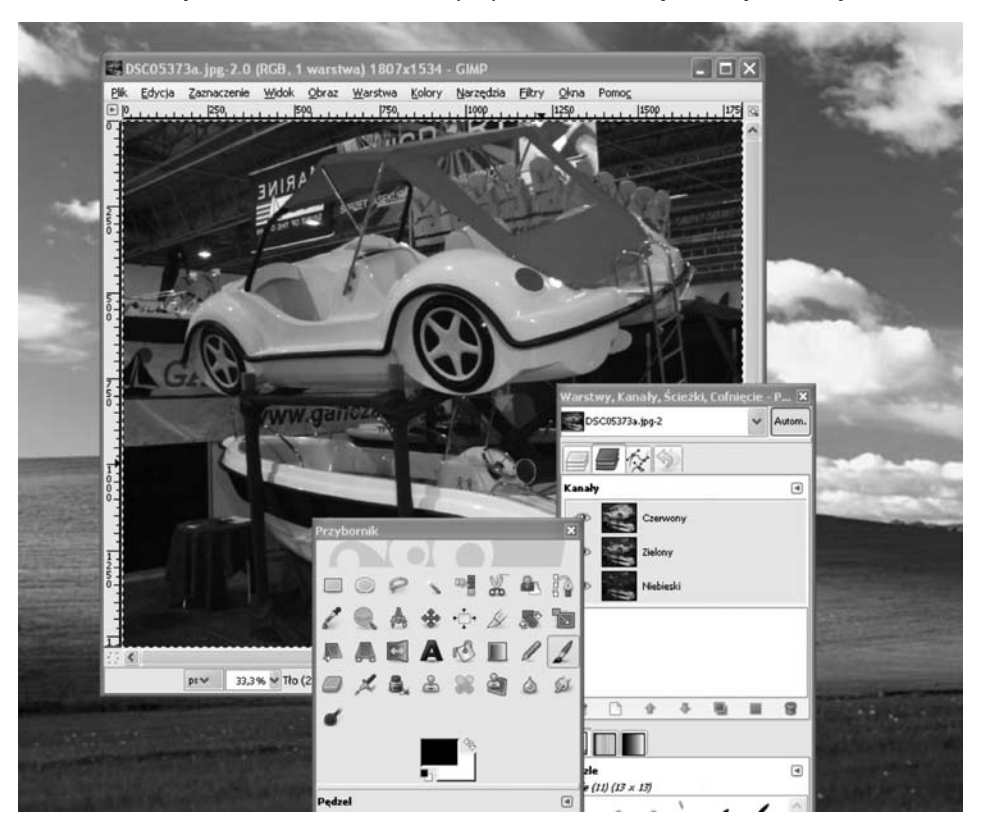

Rysunek 2. Interfejs użytkownika programu GIMP

Chociaż przyzwyczajenie do typowych interfejsów, znanych z systemu Windows sprawia, że posługiwanie się programem GIMP jest w opinii osób zaczynających pracę z programem niewygodne, to jednak interfejs rozbity na wiele okien ma duże zalety. Najłatwiej je docenić pracując z dużymi obrazami, zajmującymi niemal cały ekran monitora. Można wtedy przeznaczyć maksymalny obszar ekranu na okno z obrazem, ukrywając okna narzędziowe i wywoływać je tylko wtedy, gdy są potrzebne.

#### Okno główne

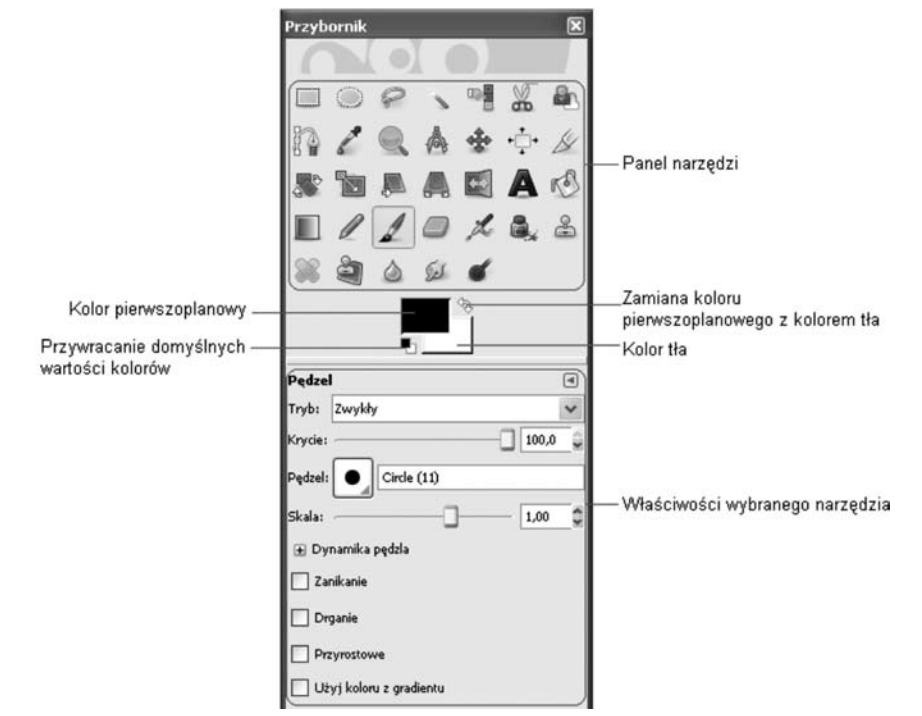

#### Rysunek 3.

Główne okno programu GIMP z Pędzlem, jako wybranym narzędziem

Główne okno programu GIMP (rys. 3) jest zwane **Przybornikiem**, gdyż głównym i najczęściej wykorzystywanym obszarem tego okna jest paleta narzędzi, czyli zbiór przyborów. Po wybraniu określonego narzędzia, w dolnej części okna zostają wyświetlone jego właściwości (na rys. 3 jest to Pędzel).

#### Okno obrazka

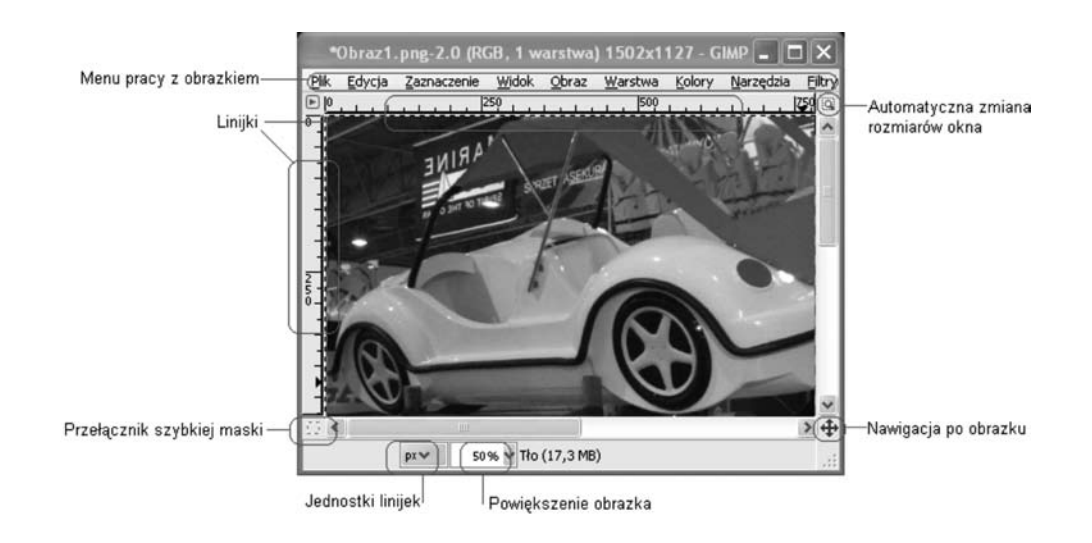

Rysunek 4. Okno z obrazkiem w programie GIMP

Okno obrazka (rys. 4) jest głównym obszarem roboczym, w którym znajduje się edytowany obrazek. W górnej części okna znajduje się menu pracy z obrazkiem, zawierające wszystkie dostępne narzędzia i opcje. Menu można również wywołać klikając prawym przyciskiem myszy w dowolnym miejscu obszaru obrazka. Pozostałe elementy okna obrazka realizują następujące funkcje:

- Linijki służą do orientacji w wymiarach obrazka w czasie posługiwania się narzędziami. Jednostki, w których linijki są wyskalowane można zmieniać, wybierając je z listy rozwijalnej na dole okna.
- Jednostki linijek lista rozwijalna umożliwiająca wybór jednostek, w których są wyskalowane linijki.
- Powiększenie obrazka lista umożliwiająca wybór powiększenia lub pomniejszenia widoku obrazka (powiększanie lub pomniejszanie widoku nie zmienia ona faktycznych rozmiarów obrazka).
- $\blacksquare$  Nawigacja po obrazku umożliwia szybkie przesuwanie się po obszarze obrazka w przypadku gdy obrazek jest powiększony na tyle, że nie mieści się w całości na ekranie.
- Przełącznik szybkiej maski włącza i wyłącza widok szybkiej maski. Szybka maska, jako jeden ze sposobów tworzenia zaznaczeń, jest omówiona w dalszej części.
- Przełącznik automatycznej zmiany rozmiaru okna powoduje automatyczne dostosowanie rozmiaru okna do rozmiaru obrazka podczas jego pomniejszania lub powiększania.

#### Okno palety warstw

Okno palety warstw (rys. 5) umożliwia operowanie stosem warstw, z których składa się obrazek. Każdy obraz edytowany w programie GIMP składa się przynajmniej z jednej **warstwy**, zwanej **warstwą tła**. Jest to podstawowa warstwa każdego obrazu i można ją traktować jak podkład na sztaludze malarskiej – wszelkie pociągnięcia pędzlem będą pokrywać jej powierzchnię. Obraz może się składać z wielu warstw, które można porównać do tafli szkła nakładanych jedna na drugą. Na każdej tafli można coś narysować lub umieścić obraz, ustalić stopień jej przezroczystości (**przezroczystością** nazywamy regulowany stopień krycia każdej warstwy), a następnie nałożyć ją na inną warstwę. Warstwy umożliwiają niezależne edytowanie różnych elementów obrazu.

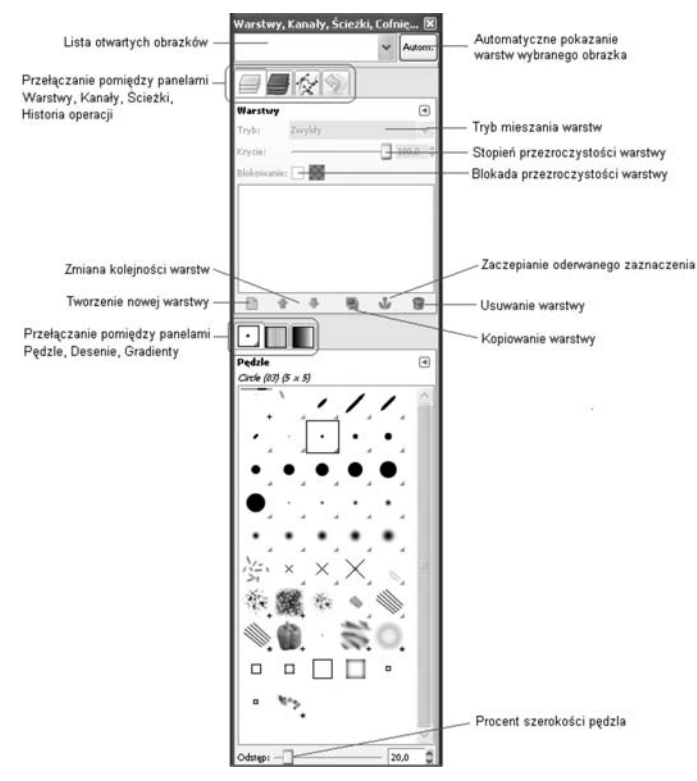

#### Rysunek 5. Okno palety warstw w programie GIMP

Główną część okna palety warstw stanowi stos warstw, czyli ułożone jedna na drugiej, w zadanej kolejności, warstwy obrazka. Pozostałe elementy okna palety warstw realizują następujące funkcje:

Lista otwartych obrazków – na tej liście znajdują się wszystkie otwarte obrazki. Wybranie obrazka z listy  $\mathbf{m}$ powoduje przedstawienie jego warstw w obszarze stosu warstw.

- Automatyczne pokazywanie warstw wybranego obrazka gdy przycisk ten jest wciśnięty, uaktywnienie okna wybranego obrazka powoduje automatyczne pokazanie jego warstw składowych w obszarze stosu warstw.
- Przełączanie pomiędzy panelami zakładki przełączające pomiędzy panelami z zawartością okien zadokowanych w oknie palety warstw. Tutaj są to kolejno panele: Warstwy, Kanały, Ścieżki, Historia operacji.
- Tryb mieszania warstw lista wyboru trybu mieszania wybranej warstwy z warstwami leżącymi pod nią.
- Stopień przezroczystości warstw suwak i wartość liczbowa wskazujące stopień przezroczystości warstw oraz umożliwiające płynną regulację przezroczystości.
- Blokada przezroczystości warstw blokuje możliwość edycji obszarów warstwy, które mają nadaną prze- $\mathbf{m}$  . zroczystość.
- Tworzenie nowej warstwy kliknięcie tej ikony powoduje utworzenie nowej, pustej warstwy.
- Zmiana kolejności warstw strzałki te służą do przesuwania wybranej warstwy w górę i w dół stosu warstw.
- Kopiowanie warstwy kliknięcie powoduje utworzenie kopii wybranej warstwy.
- Zaczepianie oderwanego zaznaczenia kliknięcie powoduje umieszczenie na wybranej warstwie tzw. oderwanego zaznaczenia, czyli obiektu, który został wklejony do obrazka ale nie należy do żadnej z warstw.
- Usuwanie warstwy kliknięcie powoduje usunięcie wybranej warstwy z obrazka.  $\overline{\phantom{a}}$
- Przełączanie pomiędzy panelami zakładki przełączające pomiędzy panelami z zawartością okien zadokom. wanych w oknie palety warstw. Tutaj są to kolejno panele: Pędzle, Desenie, Gradienty.
- Procent szerokości pędzla wartość procentowa określająca szerokość pędzla.

Ćwiczenie 2. Uruchom program GIMP. Zwróć uwagę na interfejs programu – trzy niezależne okna. Zapoznaj się z przeznaczeniem każdego z okien oraz z menu podręcznym (klikając prawym przyciskiem myszy w obszarze grafiki okna obrazka). Zapoznaj się ze skrótami klawiaturowymi, przyspieszającymi korzystanie z programu. Wczytaj (z dysku twardego komputera) plik graficzny do edycji. Obejrzyj w oknie warstw, z jakich warstw składa się wczytany obrazek.

#### 2.3. Najważniejsze funkcje programu

Przed przystąpieniem do poprawiania zdjęć i obrazków należy zapoznać się z podstawowymi metodami pracy w programie GIMP. Należą do nich techniki związane z zaznaczaniem obszarów grafiki, użyciem masek oraz warstw.

#### Zaznaczanie fragmentów obrazu

Zaznaczanie fragmentów obrazu jest jedną z podstawowych czynności podczas pracy z programem do edycji grafiki.

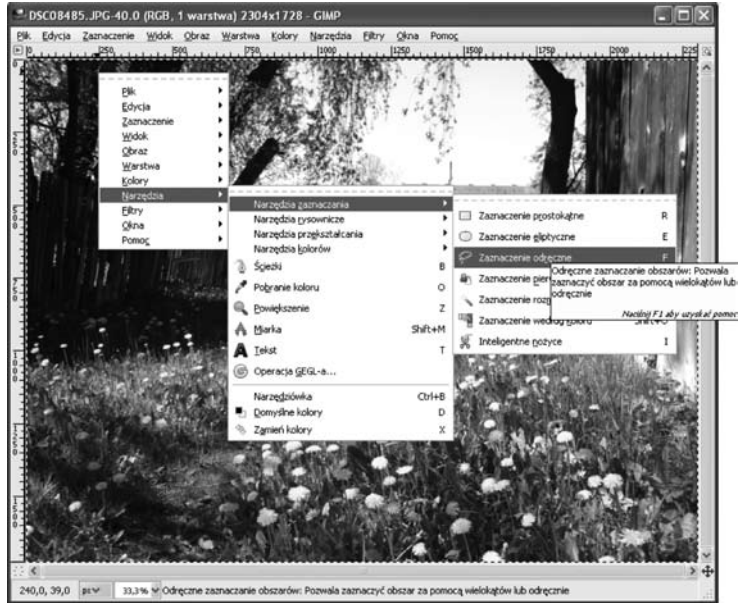

Rysunek 6. Narzędzia zaznaczania w programie GIMP Narzędzia do zaznaczania obszarów obrazu można znaleźć w menu podręcznym w części Narzędzia/Narzędzia zaznaczania (rys. 6). Natomiast dodatkowe opcje związane z zaznaczaniem są dostępne w menu Zaznaczanie. Mamy do dyspozycji kilka rodzajów zaznaczeń: prostokątne, eliptyczne, odręczne, rozmyte oraz zaznaczenie według koloru. Każdy z tych rodzajów zawiera odpowiednie opcje, takie jak Wygładzanie, Zmiękczanie brzegów itp. – rys. 7.

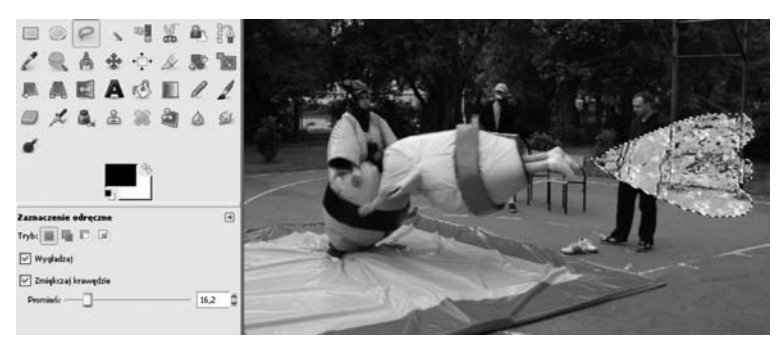

#### Rysunek 7.

Przykład użycia zaznaczenia. Po lewej opcje zaznaczenia odręcznego: wygładzanie i zmiękczanie krawędzi

Ćwiczenie 3. Aby ręcznie zaznaczyć obszar na obrazie kliknij ikonę narzędzia Zaznaczenie odręczne w oknie narzędziowym. Następnie umieść kursor myszy w miejscu na obrazie, od którego chcesz rozpocząć rysowanie krawędzi obszaru zaznaczenia. Przytrzymując wciśnięty lewy klawisz myszy narysuj obszar zaznaczenia. Zbliżając się do punktu początkowego, zwolnij przycisk, a program samoczynnie połączy punkty początkowy i końcowy, dając w efekcie obszar zaznaczenia. Zaznaczenie może służyć edycji wybranego obszaru na zdjęciu (np. rozjaśnieniu zaznaczonego nieba), lub umieszczeniu grafiki na zdjęciu (np. imitacja chmury lub cienia).

#### **WARSTWY**

**Warstwy** można sobie wyobrazić jako przezroczyste folie, z których każda zawiera odrębną grafikę, a nałożone na siebie tworzą kompletny obraz. Zamiast stanowić jednolitą całość, obraz może być zatem podzielony na wiele oddzielnych poziomów – warstw.

Warstwy stosuje się dla łatwiejszego zapanowania nad procesem edycji obrazu. Kolejne warstwy mogą zawierać np. tło, napisy, elementy narysowane ręcznie, fragmenty innych grafik. Każda warstwa może być edytowana oddzielnie.

Aby utworzyć nową warstwę należy wybrać Warstwa/Nowa warstwa. W oknie palety warstw pojawi się nowa warstwa. Po wybraniu konkretnej warstwy możemy modyfikować jej atrybuty (Krycie, Tryb, Nazwa). Możemy dokonywać operacji na warstwach: przesuwać je, zmieniać kolejność itp. – rys. 8.

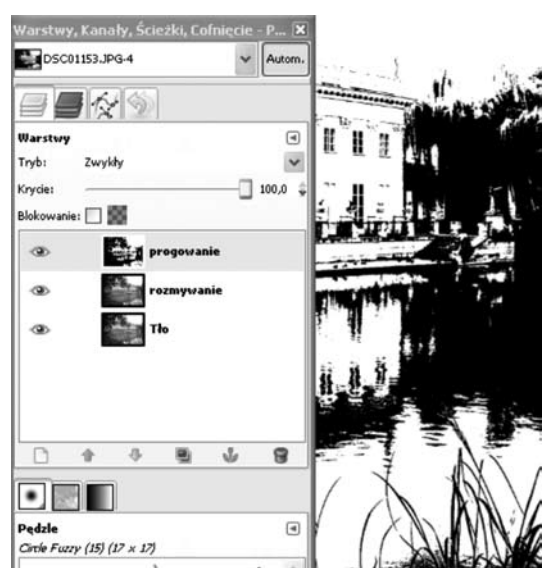

Rysunek 8. Przykład użycia warstw w programie GIMP Ćwiczenie 4. W oknie palety warstw wybierz zakładkę Warstwy. W środkowej części okna pojawią się nazwy wszystkich warstw tworzących obraz. Domyślnie tworzona jest warstwa Tło. Aby utworzyć nową warstwę, w głównym oknie programu wybierz Warstwa/Nowa warstwa. W oknie dialogowym Opcje nowej warstwy ustaw parametry nowo tworzonej warstwy. Klikając na ikonę warstwy, poćwicz duplikowanie warstwy, usuwanie warstwy, zmianę kolejności warstw, a także łączenie warstw. Najlepszym przykładem użycia warstw jest łączenie elementów kilku zdjęć w jedno. Na tle jednego zdjęcia umieść obiekty z innych zdjęć. Sugerujemy, aby tło oraz każdy z obiektów umieścić na oddzielnych warstwach. Dzięki temu będzie możliwa niezależna edycja warstw. Po rozmieszczeniu warstw względem siebie (rozmieszczeniu obiektów na zdjęciu) połącz wszystkie warstwy.

#### Maski i warstwy

Każda warstwa obrazu w programie GIMP może mieć przypisaną do niej maskę (rys. 9). **Maska** to rodzaj nakładki na obraz, umożliwiająca wybranie obszaru edycji. Maska przypomina zaznaczenie z tą różnicą, że każdy punkt maski ma określoną przezroczystość. Dzięki temu można stosować filtry graficzne o różnym natężeniu do wybranych obszarów obrazu.

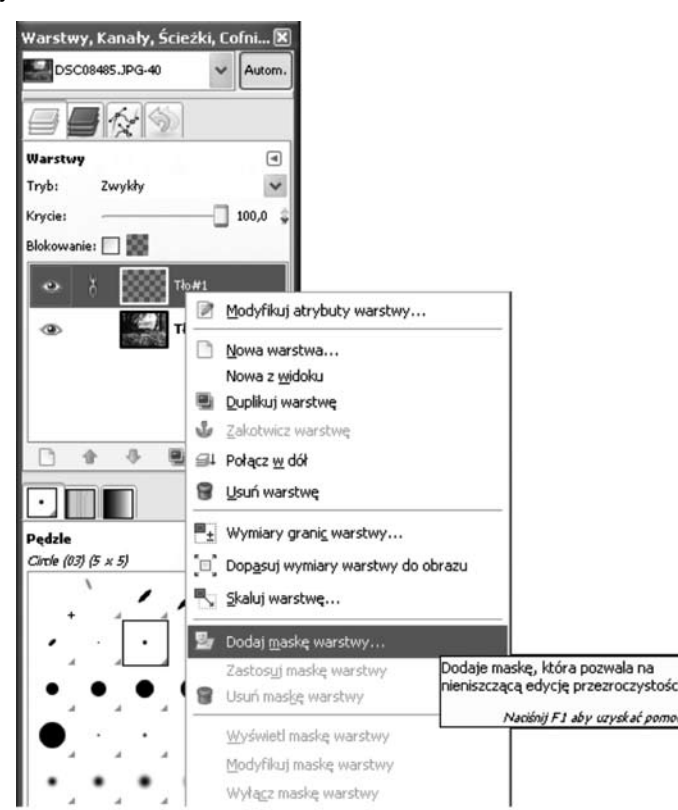

Rysunek 9. Przypisanie maski do warstwy w programie GIMP

Maska reprezentuje kanał przezroczystości danej warstwy (tzw. kanał alfa) i jest przechowywana jako obraz w skali szarości. Używanie masek dla warstw jest przydatne podczas łączenia warstw. Maska może być edytowana za pomocą narzędzi malarskich, takich jak wypełnienie gradientem lub poddanie działaniu filtrów.

#### Ścieżki

**Ścieżki** służą do tworzenia obszarów zaznaczenia i rysowania złożonych kształtów. Program GIMP umożliwia rysowanie ścieżek typu wielokąt (poprzez wskazanie położenia kolejnych wierzchołków) oraz ścieżek składających się z gładkich krzywych (rys. 10). Krzywe tworzone są za pomocą punktów kontrolnych, które służą do ustalania kształtu krzywej.

Utworzoną ścieżkę można zmienić w obszar zaznaczenia. Można również przekonwertować obszar zaznaczenia na ścieżkę. Ścieżkę można również przekształcić na linię rysowaną dowolnym kolorem i pędzlem.

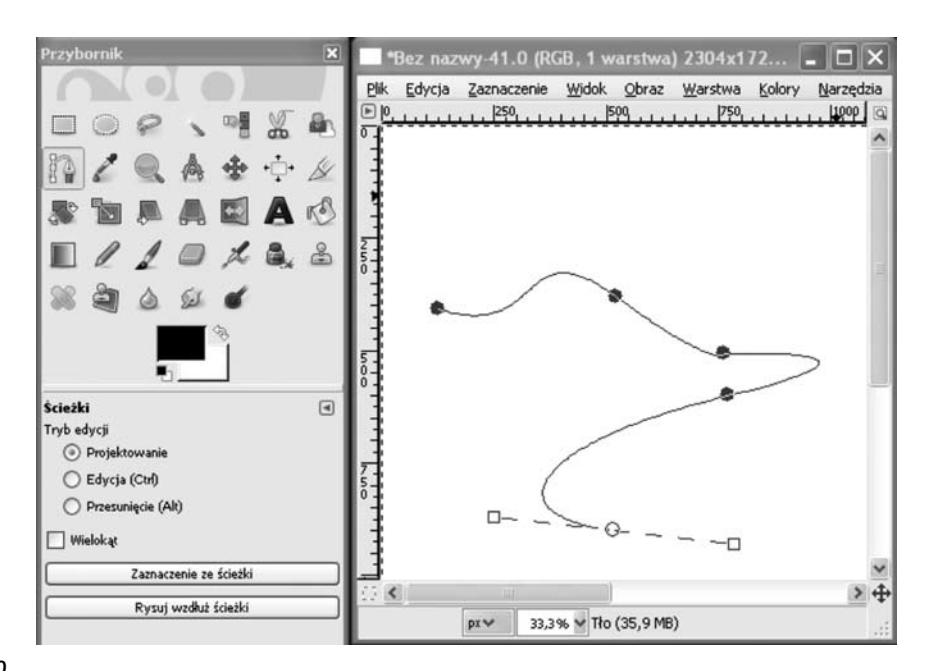

#### Rysunek 10.

Ścieżka zbudowana z gładkiej krzywej w programie GIMP

Ćwiczenie 5. Użyj narzędzia ścieżek, klikając w oknie narzędziowym przycisk Tworzenie i modyfikowanie ścieżek. W oknie opcji narzędzia sprawdź, czy nie jest zaznaczone pole Wielokąt. Utwórz zarys ścieżki, rozmieszczając punkty kontrolne na obrazie. Po rozmieszczeniu punktów kontrolnych w oknie opcji narzędzia zaznacz pole Edycja. Przemieszczając uchwyty sterujące rozmieszczeniem punktów kontrolnych, dostosuj kształt krzywej. Gotową krzywą zmień w obszar zaznaczenia, używając przycisku Utwórz zaznaczenie ze ścieżki, znajdującego się w oknie opcji narzędzia. Gotową ścieżkę możesz także zmienić w kolorową linię, używając przycisku Rysuje ścieżkę. Użyj narzędzia ścieżek do narysowania kształtów gwiazd i księżyca na nocnym niebie. Po zmianie narysowanych kształtów w obszar zaznaczenia, zmień ich kolor, aby imitowały księżyc i gwiazdy.

## 3. Edycja i retusz zdjęć

#### 3.1. Podstawowe sposoby poprawiania zdjęć

Choć program GIMP zawiera wiele zaawansowanych funkcji do obróbki grafiki, to najczęściej wykorzystuje się go do rozwiązywania często występujących problemów. Szybkie metody fotoretuszu zdjęć, takie jak poprawianie jasności oraz kontrastu, wydobywanie szczegółów oraz ożywianie kolorów są w stanie poprawić wygląd wielu fotografii.

#### Poprawianie źle naświetlonego zdjęcia

Większość sprzedawanych obecnie aparatów fotograficznych jest wyposażonych w automatyczną funkcję doboru parametrów ekspozycji: jasność, nasycenie kolorów, ostrość. Aby zrobić zdjęcie wystarczy jedynie nacisnąć przycisk zwalniający migawkę. Niestety zdjęcie często nie spełnia oczekiwań: jest zbyt jasne lub zbyt ciemne, kolory są wyblakłe itp.

Poprawienie tych i podobnych niedoskonałości zdjęć jest łatwe w programie GIMP. Można to zrobić na kilka sposobów:

- 1. Wybrać z menu opcję Narzędzia/Narzędzia kolorów/Jasność i kontrast. Zostanie wyświetlone małe okno, w którym za pomocą suwaków można dostosowywać jasność i kontrast (rys. 11).
- 2. Wybrać z menu opcję Narzędzia/Narzędzia kolorów/Poziomy. Wykorzystując przyciski oznaczone jako Wybór czarnego punktu, Wybór szarego punktu oraz Wybór białego punktu, lub suwaki Poziomy wejściowe, Poziomy wyjściowe można dokonać zmian wpływających na kontrast i jasność zdjęcia.

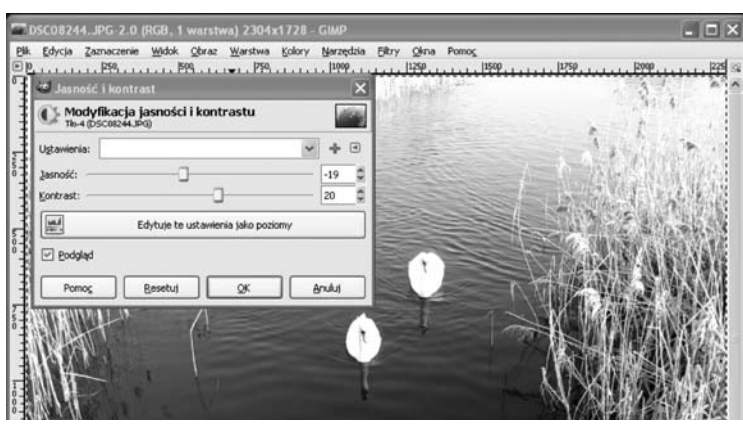

#### Rysunek 11. Dostosowywanie jasności i kontrastu

Ćwiczenie 6. Wczytaj do programu GIMP zdjęcie wymagające dostosowania jasności i/lub kontrastu. Przy użyciu opisanych powyżej narzędzi kolorów popraw zdjęcie, aby spełniało Twoje oczekiwania.

#### Usuwanie efektu czerwonych oczu

Często występuje na fotografii tzw. **efekt czerwonych oczu**. Dlaczego osoby fotografowane z użyciem lampy błyskowej mają czerwone oczy? Otóż w ciemnym pomieszczeniu źrenica oka rozszerza się, aby pobrać większą ilość światła. W momencie wykonywania zdjęcia z użyciem lampy błyskowej, źrenica nie zdąży dostosować swoich rozmiarów do natężenia światła i silne światło odbija się od mocno ukrwionej siatkówki oka. W efekcie cała powierzchnia szeroko otwartej źrenicy jest widoczna na zdjęciu w kolorze czerwonym.

Jak usunąć efekt czerwonych oczu? W pierwszej kolejności należy powiększyć zdjęcie tak, aby oczy sfotografowanej osoby miały na ekranie monitora średnicę 2-3 cm. Następnie z okna głównego należy wybrać narzędzie Zaznaczanie eliptycznych obszarów (rys. 12). Po zaznaczeniu czerwonego obszaru oka należy wybrać Narzędzia/Narzędzia kolorów/Odcień i nasycenie. W oknie dialogowym należy wcisnąć przycisk Łącznie. Przesuwając suwak Odcień można zmieniać kolor oczu. Aby uzyskać bardziej naturalny efekt, należy użyć suwaków Jasność i Nasycenie.

Niekiedy zmiana koloru źrenicy nie wystarczy, aby twarz prezentowała się wystarczająco dobrze. Rozszerzone źrenice nadają twarzy dziwnego wyglądu, nawet kiedy są ciemne. W takiej sytuacji warto dorysować mniejsze, ciemne źrenice, natomiast nienaturalnie rozszerzone źrenice, po zmianie koloru z czerwonego na neutralny, będą udawać tęczówkę oka.

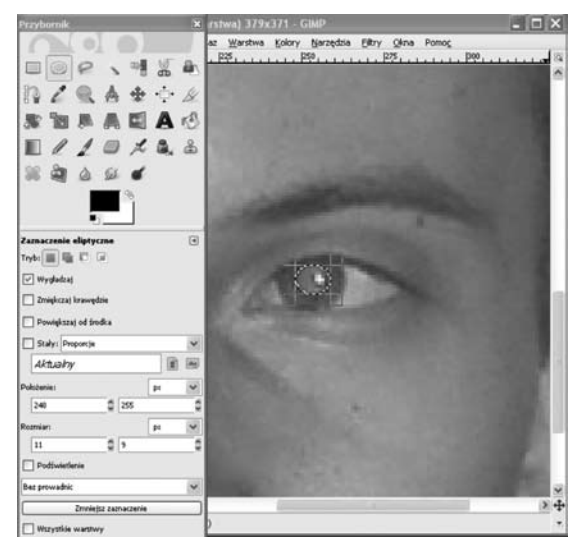

Rysunek 12. Usuwanie efektu czerwonych oczu Ćwiczenie 7. Wczytaj do programu GIMP zdjęcie z efektem czerwonych oczu. Stosując opisaną powyżej metodę (Narzędzia kolorów/Odcień i nasycenie), zmień kolor oczu na bardziej naturalny (np. niebieski lub zielony).

#### Poprawianie kolorów

Za niewyraźne, wyblakłe lub ciemne kolory na zdjęciu odpowiadają najczęściej niekorzystne warunki oświetleniowe. Kolory można poprawić wybierając z menu Narzędzia/Narzędzia kolorów/Odcień i nasycenie. W oknie dialogowym należy zaznaczyć kolor, który chcemy wzmocnić, a następnie należy dostosować natężenie wybranej barwy za pomocą suwaka Nasycenie (rys. 13).

Z tej metody często korzysta się przy tworzeniu folderów reklamowych np. zachwalających wczasy w ciepłych krajach. W rzeczywistości niebo czy woda nigdy nie są tak niebieskie jak na fotografiach.

Innym narzędziem programu GIMP służącym do zmiany kolorystyki obrazu jest Barwienie (Narzędzia/Narzędzia kolorów/Barwienie). Za pomocą barwienia można zmienić kolorystykę całej fotografii, całkowicie zmieniając charakter zdjęcia, np. na stare fotografie w tonacji sepia.

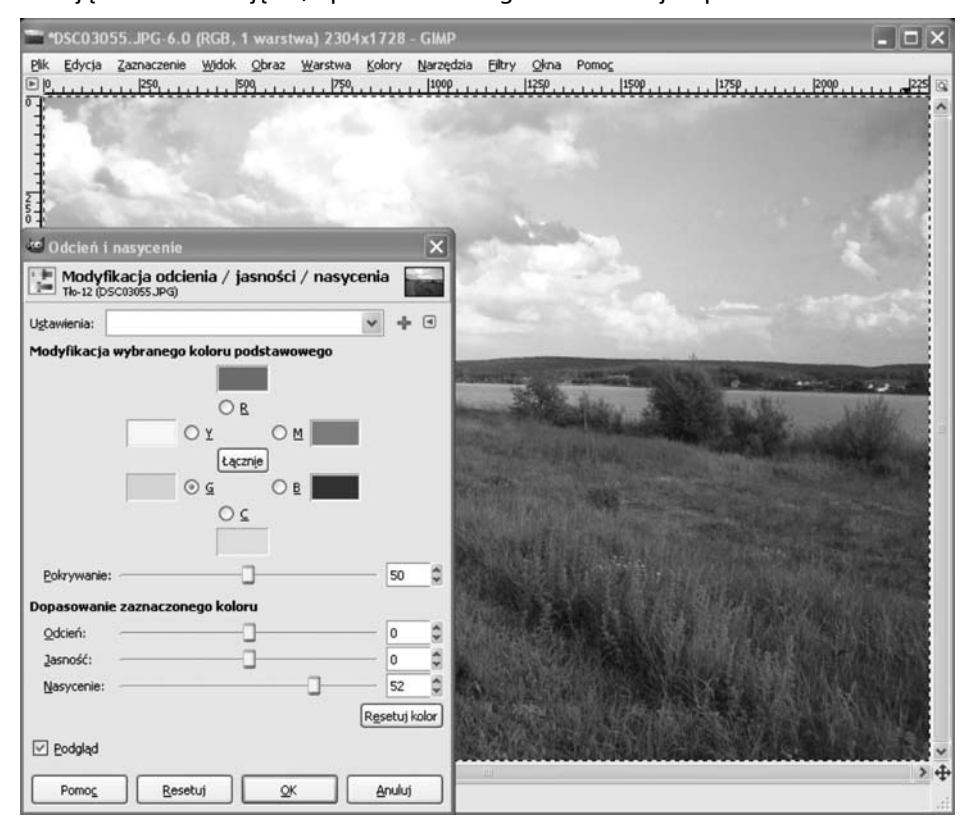

Rysunek 13. Poprawianie kolorów

> Ćwiczenie 8. Wczytaj do programu GIMP zdjęcie o słabym nasyceniu kolorów. Przy użyciu narzędzia Odcień i nasycenie zmień barwy na zdjęciu na bardziej nasycone.

#### Poprawianie ostrości

Nieostra fotografia może być skutkiem niewłaściwego ustawienia ostrości lub poruszenia aparatem w momencie wykonywania zdjęcia. Poprawienie takiej fotografii może polegać na użyciu filtrów graficznych, w tym przypadku filtrów wyostrzających.

Aby poprawić ostrość zdjęcia należy wybrać z menu Filtry/Uwydatnianie/Wyostrzanie. Pojawi się okno dialogowe Wyostrzanie, w którym można dostosowywać siłę działania filtru jednocześnie sprawdzając efekt w małym oknie podglądu (rys. 14).

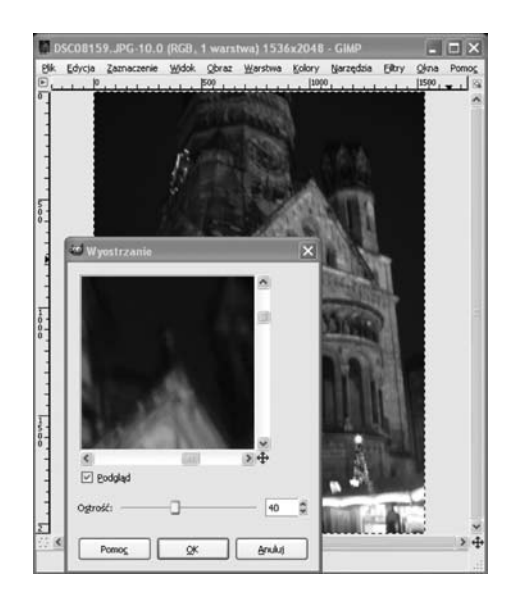

Rysunek 14. Poprawianie ostrości

> Ćwiczenie 9. Wczytaj do programu GIMP zdjęcie wymagające poprawienia ostrości. Przy użyciu filtru wyostrzającego popraw ostrość zdjęcia.

#### Poprawianie zdjęć z tanich aparatów fotograficznych

Aparaty cyfrowe są obecnie bardzo powszechne. Wbudowane w telefony komórkowe są popularnymi gadżetami. Niestety jakość zdjęć z takich aparatów pozostawia wiele do życzenia, czego głównym powodem jest wysoki poziom kolorowych szumów. W rezultacie zdjęcia przypominają bardziej stopklatkę z filmu, aniżeli prawdziwą fotografię. Kolorowy szum pojawia się nawet na zdjęciach wykonanych droższymi modelami aparatów.

Jednym z narzędzi programu GIMP do usuwania charakterystycznego szumu jest Selektywne rozmycie Gaussa (Fitry/Rozmywanie/Selektywne rozmycie Gaussa). Jest to filtr działający podobnie do zwykłego rozmycia, ale pozostawia nietknięte wyraźne elementy, kontury i szczegóły (rys. 15). Parametrami filtru są: Promień rozmycia oraz Maksymalna delta. Promień rozmycia określa wielkość obszaru, w obrębie którego są uśredniane wartości pikseli. Im większa wartość, tym większe rozmycie obrazu. Parametr Maksymalna delta służy do ustawiania dokładności rozmywania obrazu. Większa wartość oznacza, że nawet kontury i wyraźnie zaznaczone kształty zostaną rozmyte. Mniejsza wartość służy do zachowania ostrych krawędzi.

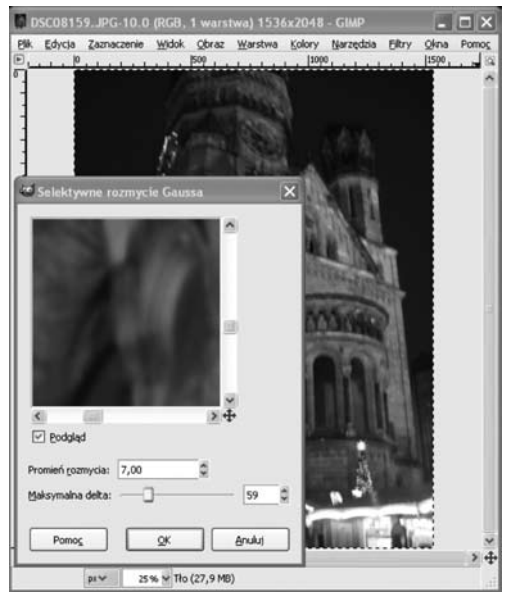

Rysunek 15. Użycie filtru Selektywne rozmycie Gaussa Ćwiczenie 10. Wczytaj do programu GIMP zdjęcie wykonane np. telefonem komórkowym. Przy użyciu filtru Selektywne rozmycie Gaussa popraw jakość zdjęcia, uśredniając kolor na obszarach z widocznym kolorowym ziarnem, i nie psując jednocześnie całości grafiki. Regulując Promieniem rozmycia oraz Maksymalną deltą spraw, aby rozmycie obrazu było jak najmniejsze.

#### 3.2. Przekształcanie obrazu

Niekiedy oprócz retuszowania zdjęć zachodzi konieczność dopasowania ich rozmiaru lub położenia. Kadrowanie może służyć poprawieniu kompozycji zdjęcia lub po prostu usunięciu niepotrzebnych elementów. Często popełnianym błędem na zdjęciach widokowych jest linia horyzontu odchylona od poziomu.

**Uwaga!** Skalowanie i obracanie zdjęcia należy wykonać w pierwszej kolejności, przed użyciem filtrów wyostrzających itp.

#### **SKALOWANIE**

Do skalowania służy opcja menu Obraz/Skaluj obraz. Można podać nowe wymiary obrazu, jednakże częściej korzysta się ze współczynnika przekształcenia szerokości i wysokości (rys. 16). Pomiędzy polami Współczynnik X i Współczynnik Y znajduje się przycisk Powoduje zachowanie proporcji. Okno skalowania zawiera jeszcze jedno pole, a mianowicie *Interpolacia*. Interpolacia określa sposób skalowania grafiki. Domyślnie ustawiona jest interpolacja liniowa, ale przy dużym powiększeniu obrazu lepszy efekt daje interpolacja sześcienna. Brak interpolacji spowoduje powiększenie rozmiarów każdego z pikseli tworzących oryginalny obraz.

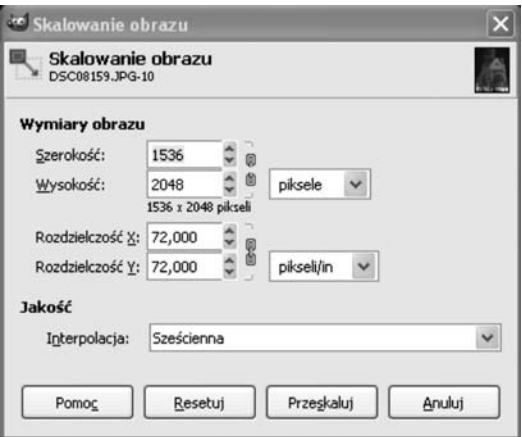

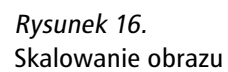

Ćwiczenie 11. Wczytaj do programu GIMP zdjęcie, a następnie przeskaluj je. Porównaj efekt skalowania przy zastosowaniu interpolacji liniowej i sześciennej.

#### **OBRACANIE**

Jeśli obiekt na fotografii jest odchylony od pionu lub poziomu, prawdopodobnie konieczne będzie jego obrócenie o pewien kąt. Do tego celu służy narzędzie Obrót (Narzędzia/Narzędzia przekształcania/Obrót). Okno opcji narzędzia Obrót zawiera dodatkowe ustawienia, takie jak rodzaj interpolacji, przycinanie a także możliwość ograniczenia możliwości obrotu do wielokrotności kąta 15 stopni (rys. 17).

**Uwaga!** Każde obracanie grafiki rastrowej o kąt inny niż wielokrotność 90 stopni powoduje pogorszenie jakości obrazu.

Obracanie w programie GIMP dotyczy bieżącej warstwy. Jeśli chcemy obrócić obraz składający się z wielu warstw, należy połączyć wszystkie warstwy (Obraz/Spłaszcz obraz). Jeśli chcemy obrócić tylko wybrane warstwy, pozostałe należy zablokować, klikając w oknie palety warstw pole obok nazwy warstwy tak, aby pojawił się rysunek łańcucha.

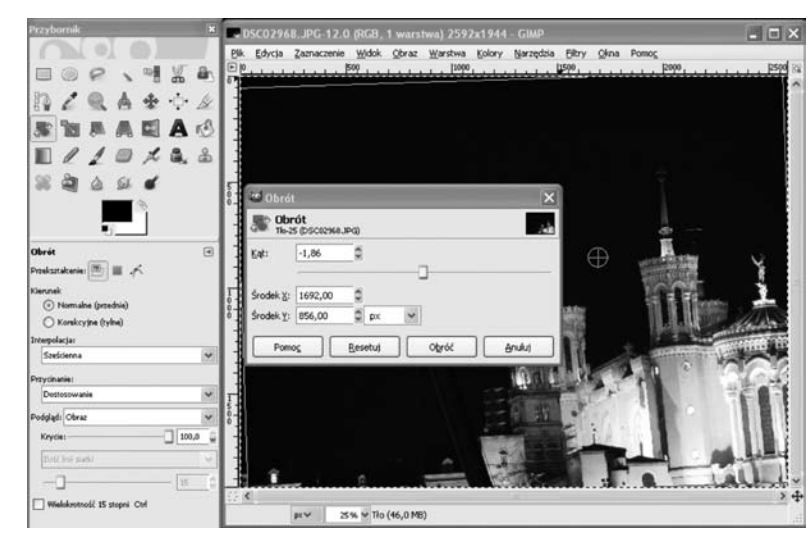

#### Rysunek 17. Obracanie obrazu

Ćwiczenie 12. Wczytaj do programu GIMP zdjęcie zawierające obiekt pochylony, np. przekrzywioną wieżę. Spróbuj naprawić zdjęcie, obracając je. Wypróbuj dodatkowe ustawienia narzędzia Obrót, takie jak rodzaj interpolacji i przycinanie.

#### **KADROWANIE**

Często po przeniesieniu zdjęć z aparatu na komputer okazuje się, że wymagają one przekadrowania. **Kadrowanie** służy najczęściej usunięciu ze zdjęcia obiektów, które przypadkowo weszły w kadr. Do kadrowania w programie GIMP służy opcja menu Narzędzia/Narzędzia przekształcania/Kadruj (rys. 18). Okno kadrowania zawiera dodatkowe opcje, dzięki którym możemy kadrować tylko w bieżącej warstwie, sprawdzać rozmiar obrazu po przekadrowaniu, a także wyświetlać dodatkowe linie pomocnicze, tzw. prowadnice.

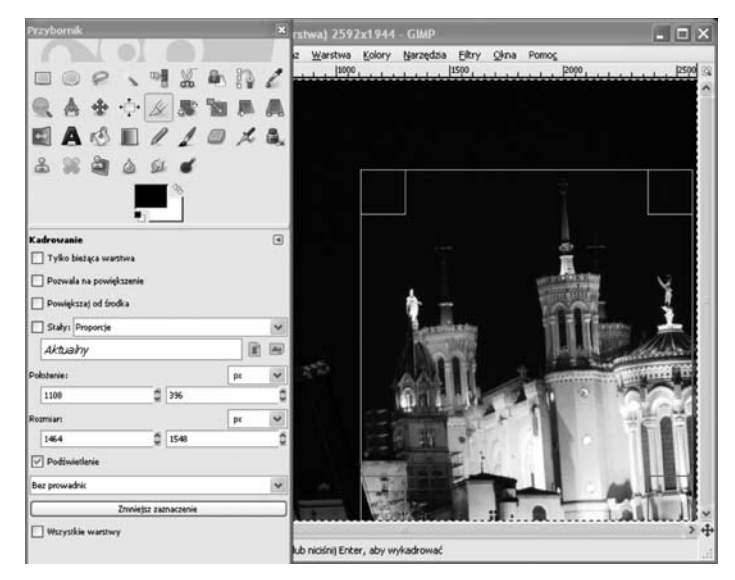

Rysunek 18. Kadrowanie obrazu

> Ćwiczenie 13. Wczytaj do programu GIMP zdjęcie zawierające znaczną część zbędnego tła. Następnie skadruj zdjęcie, usuwając zbędny fragment, eksponując jednocześnie fotografowany obiekt.

#### Przekształcenia geometryczne

Jednym z najprostszych przekształceń geometrycznych jest odbicie (Narzędzia/Narzędzia przekształcania/ Odbicie). Narzędzie to służy do uzyskania efektu lustrzanego odbicia w pionie lub poziomie. Odbicie, podobnie jak obracanie dotyczy bieżącej warstwy. Można je zastosować również do ścieżek i zaznaczeń.

Innym przekształceniem geometrycznym jest użycie Perspektywy. Narzędzie to przydaje się np. do korygowania kształtu budynków (rys. 19). Po wybraniu z menu Narzędzia/Narzędzia przekształcania/Perspektywa pojawia się okno narzędzia oraz siatka na obrazie. Za pomocą kursora myszy możemy przesuwać wierzchołki i środek siatki przekształcenia w celu uzyskania pożądanego efektu.

Innym przydatnym narzędziem jest Nachylenie (Narzędzia/Narzędzia przekształcania/Nachylenie). Narzędzie to przydaje się szczególnie w sytuacji, gdy na fotografii krajobrazu wyrównamy poziom linii horyzontu (obrócimy do poziomu), a inne obiekty (np. drzewa, słupy) będą wydawać się pochyłe. Nachylenie służy właśnie do skorygowania tego efektu.

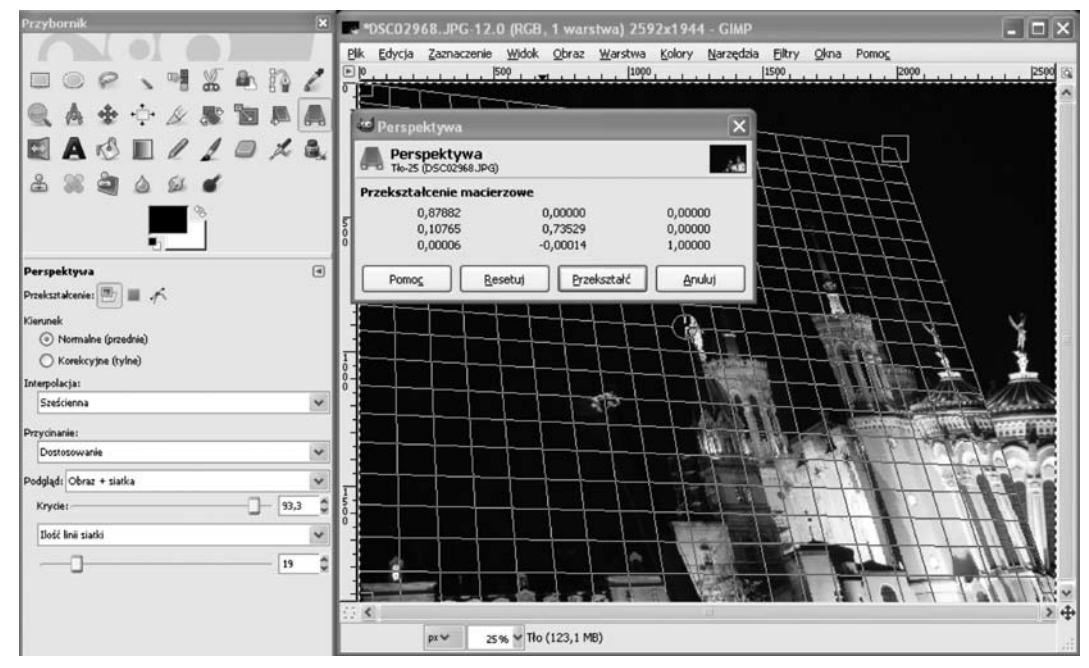

Rysunek 19. Użycie narzędzia Perspektywa

Ćwiczenie 14. Wczytaj do programu GIMP zdjęcie budynku. Posługując się narzędziem Perspektywa, zmień zdjęcie tak, jakby budynek był fotografowany z innej perspektywy.

#### 3.3. Kolor i światło

#### Kanały

Liczba i rodzaj kanałów opisuje sposób, w jaki przechowywane są wartości poszczególnych pikseli tworzących obraz. Każdy **kanał** w programie GIMP może przyjmować wartość od 0 do 255. Liczba kanałów zależy od trybu wyświetlania obrazu.

Większość grafik jest wyświetlana w **trybie RGB** (Red Green Blue), w którym każdy piksel obrazu składa się z trzech niezależnych składowych: czerwonej, zielonej i niebieskiej. Każda ze składowych może przyjmować wartość od 0 do 255. Obraz w trybie RGB zawiera trzy domyślne kanały.

Obrazy mogą być wyświetlane również w **trybie odcieni szarości**. W tym przypadku wartość piksela jest opisywana liczbą z zakresu od 0 do 255.

Jeszcze innym trybem obrazu jest **tryb indeksowany.** W tym trybie każdy piksel jest opisywany przez numer barwy z określonej palety barw, zazwyczaj zawierającej 256 różnych barw. Tryb indeksowany umożliwia częściowe zachowanie kolorystyki obrazu. Grafiki w trybie odcieni szarości oraz z trybie indeksowanym zawierają tylko jeden kanał.

Program GIMP oferuje wszystkie 3 rodzaje trybów grafiki, jednakże każdy obraz można przekształcić zmieniając domyślne kanały R, G, B na inny sposób opisu wartości piksela. Aby dokonać zmian należy w Oknie palety warstw wybrać zakładkę Kanały, a następnie klikając w ikonę oka można ukryć dowolny z kanałów (rys. 20).

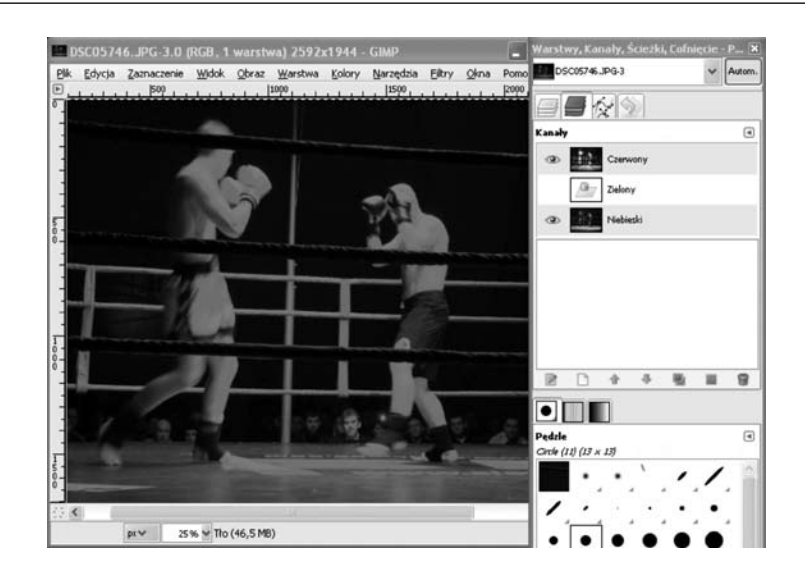

#### Rysunek 20.

Przykład ukrycia kanału zielonego. W obrazie przeważają barwy czerwona i niebieska.

#### Poziomy

Z edycją poziomów spotkaliśmy się przy dostosowywaniu jasności i kontrastu obrazu. Jednakże poziomy mogą służyć także do dostosowywania poszczególnych kanałów: czerwonego, zielonego i niebieskiego. Okno edycji poziomów jest dostępne w menu Narzędzia/Narzędzia kolorów/Poziomy. W polu Poziomy wejściowe widoczny jest histogram obrazu. Histogram jest wykresem liczby pikseli o danej wartości. Przy pomocy histogramu można szybko zorientować się, czy zdjęcie ma wady związane z naświetleniem i co jest ich powodem. Histogram zdjęcia nieoświetlonego będzie zawierać największe wartości w części początkowej (od lewej), natomiast histogram zdjęcia prześwietlonego – w części końcowej. Równomierny rozkład wartości całym zakresie histogramu wskazuje z reguły na zdjęcie oświetlone prawidłowo.

Edycja poziomów przebiega w następujący sposób. Najpierw należy zdefiniować poziomy czerni i bieli za pomocą przycisków Wybiera czarny punkt i Wybiera biały punkt w oknie edycji poziomów i wskazując kliknięciem właściwe piksele obrazu (rys. 21). Środkowy suwak w polu histogramu odpowiada za zmianę współczynnika gamma – przyciemnienie lub rozjaśnienie obrazu. Następnym krokiem jest edycja poziomów wyjściowych. O ile edycję poziomów wejściowych można porównać ze zmianą jasności zdjęcia, o tyle edycję poziomów wyjściowych można porównać ze zmianą kontrastu. Przesunięcie w prawo suwaka poziomów wyjściowych spowoduje równomierne rozjaśnienie pikseli.

Ustawienia poziomów można zapisać w pliku. Może się to przydać np. w sytuacji kiedy chcemy zmodyfikować serię zdjęć wykonanych w podobny sposób (np. niedoświetlone zdjęcia z wieczornego spaceru). W oknie Poziomy wciskamy przycisk Dodaj ustawienia do ulubionych.

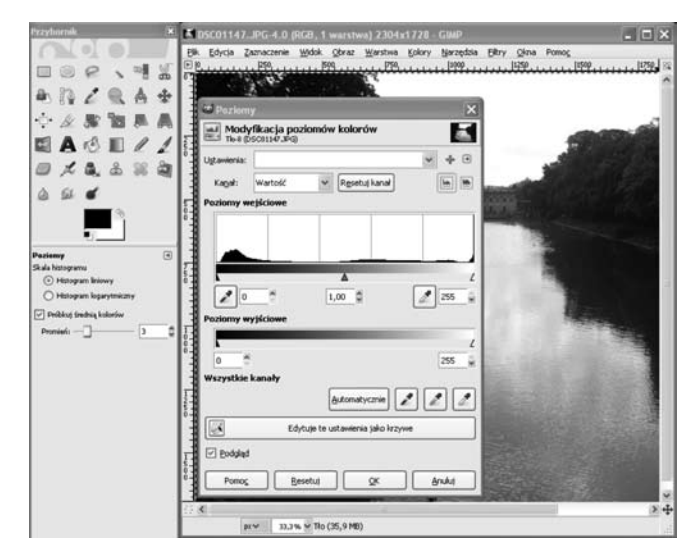

Rysunek 21. Modyfikowanie poziomów kolorów

Ćwiczenie 15. Posługując się narzędziem Poziomy, dokonaj korekcji wartości tonalnych obrazu, aby ujednolicić naświetlenie zdjęcia (rozjaśnić obszary niedoświetlone, przyciemnić prześwietlone). Zwróć uwagę na histogram wczytanego obrazu. Histogram zdjęcia nieoświetlonego będzie zawierać największe wartości w części początkowej (od lewej), natomiast histogram zdjęcia prześwietlonego – w części końcowej. Równomierny rozkład wartości w całym zakresie histogramu wskazuje z reguły na zdjęcie oświetlone prawidłowo.

#### Krzywe

**Krzywą** można traktować jak funkcję matematyczną, której argumentem jest wartość piksela. Krzywa służy do modyfikacji wartości piksela, a ściślej – modyfikacji jego składowych: czerwonej, zielonej i niebieskiej. Można narysować wykres funkcji krzywej, na którym oś pozioma oznacza wartość piksela przed modyfikacją, a oś pionowa – po modyfikacji. Edytowanie takich wykresów jest dostępne w programie GIMP za pomocą narzędzia Krzywe (Narzędzia/Narzędzia kolorów/Krzywe) (rys. 22).

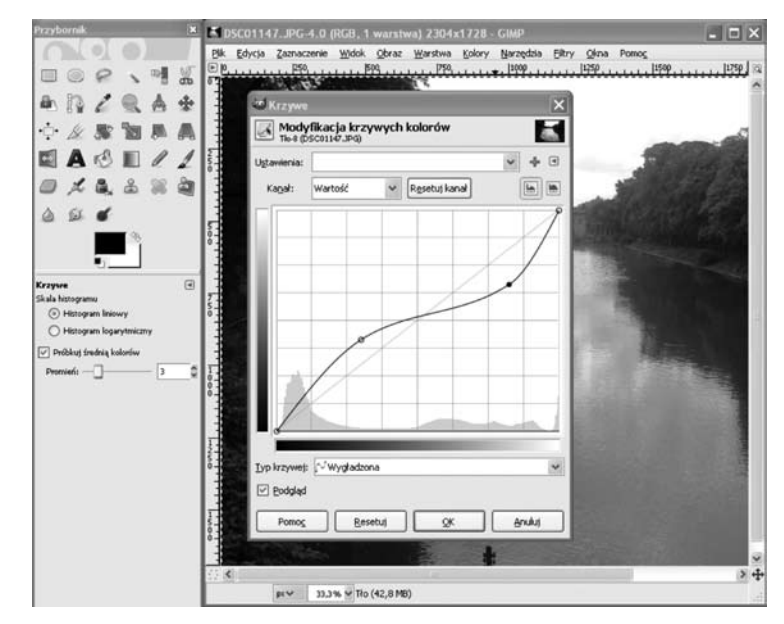

#### Rysunek 22.

#### Narzędzie Krzywe w programie GIMP

Domyślnie ustawiona jest funkcja liniowa  $y=x$ . Funkcja ta nie wprowadza żadnych zmian w obrazie. Aby zmienić wykres funkcji, należy kliknąć dowolny punkt wykresu i przeciągnąć go w nowe miejsce. Jest to tzw. **punkt kontrolny**. Krzywą można też rysować odręcznie za pomocą ołówka z programu GIMP, jednakże takie modyfikacje obrazu są trudne do opanowania.

Edycja krzywych daje duże możliwości przekształcania obrazu. Przy ich użyciu można osiągnąć takie same efekty jak poprzez edycję jasności, kontrastu oraz współczynnika gamma, oraz wiele innych. Przykładowo, przeniesienie końców wykresu na obrzeża wykresu odpowiada edycji kontrastu. Przesuwanie wykresu w górę lub w dół odpowiada edycji jasności, natomiast odchylenie środka wykresu dające charakterystyczne wybrzuszenie odpowiada zmianie współczynnika gamma.

Krzywe dają duże możliwości przekształcania grafiki. Należy jednak unikać tworzenia skomplikowanych funkcji. W praktyce nie używa się więcej niż 5 punktów kontrolnych, np. za pomocą 4 równomiernie rozmieszczonych punków kontrolnych można skutecznie wydobyć szczegóły z obszarów zacienionych lub prześwietlonych. Przykładowo, aby poprawić obraz o słabym kontraście, braku głębi odcieni lub nienaturalnych kolorach, należy otworzyć okno dialogowe Krzywe, a następnie:

- skorygować rozkład cieni w obrazie (w tym celu należy umieścić kursor myszy w obrębie dolnego odcinka krzywej, a następnie przeciągnąć go w górę lub w dół) – rys. 23 a),
- skorygować rozkład półcieni w obrazie (przeciągnięcie w górę lub w dół punktu na środkowym odcinku  $k$ rzywej $)$  – rys. 23 b),
- skorygować rozkład świateł w obrazie (przeciągnięcie w górę lub w dół punktu na górnym odcinku krzywej) – rys. 23 c).

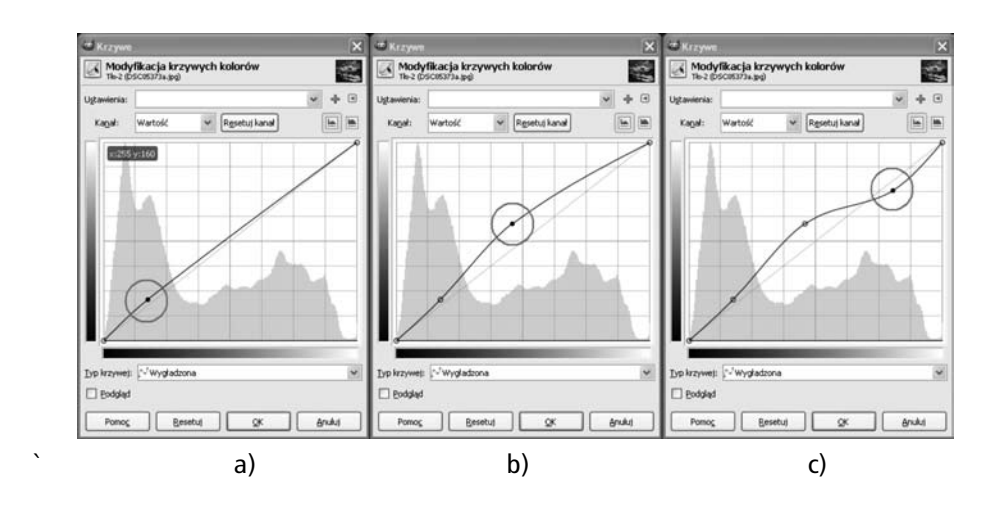

Rysunek 23. Modyfikowanie krzywych kolorów

Ćwiczenie 16. Dokonaj korekcji wartości tonalnych obrazu, przy użyciu polecenia Krzywe. Poeksperymentuj, aby poprawić zdjęcie jeszcze bardziej niż w ćwicz. 15.

#### **PROGOWANIE**

Narzędzie **progowania** na pierwszy rzut oka wydaje się nieprzydatne, gdyż nie służy ono do poprawiania jakości zdjęcia (rys. 24). Może natomiast służyć do szybkiego zaznaczenia obszarów zawierających piksele o określonej intensywności.

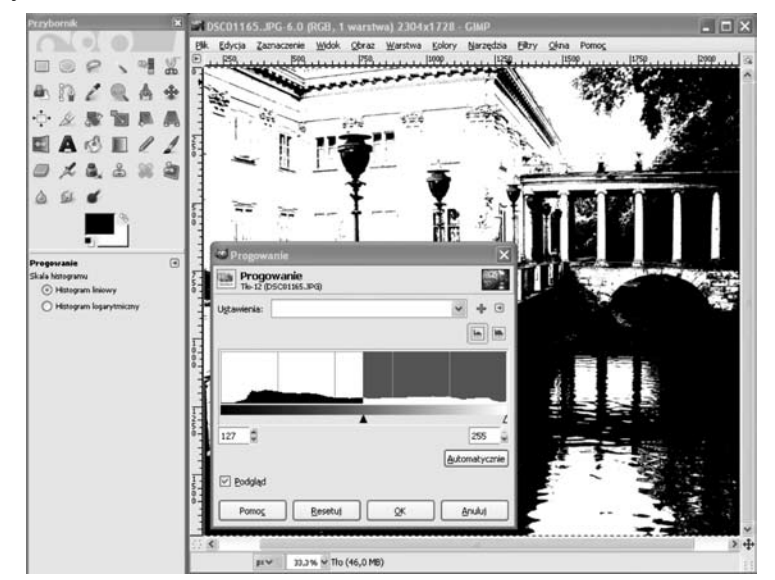

#### Rysunek 24. Użycie narzędzia Progowanie

Progowanie jest dostępne w menu Narzędzia/Narzędzia kolorów/Progowanie. W wyświetlonym oknie Progowanie znajduje się histogram z zaznaczonym obszarem progowania (kolor niebieski). Piksele o wartościach należących do tego zakresu są wyświetlane kolorem białym, a pozostałe piksele – czarnym.

Wykorzystując progowanie można np. wydobyć szczegóły z mocno zacienionych obszarów zdjęcia. W tym celu należy postępować według następującej procedury:

- 1. Po wczytaniu zdjęcia do programu GIMP otwieramy okno zarządzania warstwami i duplikujemy warstwę tła (przycisk Utworzenie duplikatu warstwy). Nową warstwę wybieramy jako aktywną.
- 2. Przy użyciu narzędzia progowania zaznaczamy na biało wyłącznie piksele odpowiadające głębokim cieniom oryginalnego obrazu.
- 3. Przy użyciu filtru rozmywającego (Filtry/Rozmywanie/Rozmycie Gaussa) zmiękczamy nieco brzegi białych obszarów.
- 4. Przy użyciu narzędzia zaznaczania według koloru (Narzędzia/Narzędzia zaznaczania/Zaznaczanie według koloru) klikamy dowolny czarny piksel warstwy poddanej wcześniej progowaniu. Następnie przy użyciu skrótu Ctrl+I odwracamy powstały zaznaczenie.
- 5. W oknie zarządzania warstwami ukrywamy warstwę poddaną progowaniu i uaktywniamy warstwę tła. Obszar zaznaczenia nie zmienił się. Przy użyciu narzędzia edycji poziomów zmieniamy jasność i kontrast zacienionych obszarów.

Ćwiczenie 17. Postępując według opisanej powyżej procedury, poeksperymentuj z użyciem narzędzia progowania, aby wydobyć szczegóły z mocno zacienionych obszarów zdjęcia. Postaraj się przy tym, aby liczba pikseli białych i czarnych była jednakowa.

### Balans kolorów

Program GIMP udostępnia wiele narzędzi do korygowania kolorów. Do tej pory zostały omówione narzędzia Odcień i nasycenie oraz Barwienie. Jeszcze jednym, przydatnym narzędziem jest Balans kolorów (Narzędzia/Narzędzia kolorów/Balans kolorów). Narzędzie to umożliwia dostosowanie kolorystyki obrazu w wybranym zakresie: cieni, półtonów lub świateł (rys. 25).

Przy użyciu trzech suwaków odpowiadających określonym barwom dopełniającym można modyfikować każdy z zakresów. Przykładowo, przesunięcie suwaka w kierunku Żółty spowoduje wzmocnienie koloru żółtego przy jednoczesnym osłabieniu natężenia koloru niebieskiego. Wskazane jest włączenie przycisku Zachowanie luminancji co sprawi, że ogólna jasność obrazu pozostanie nie zmieniona.

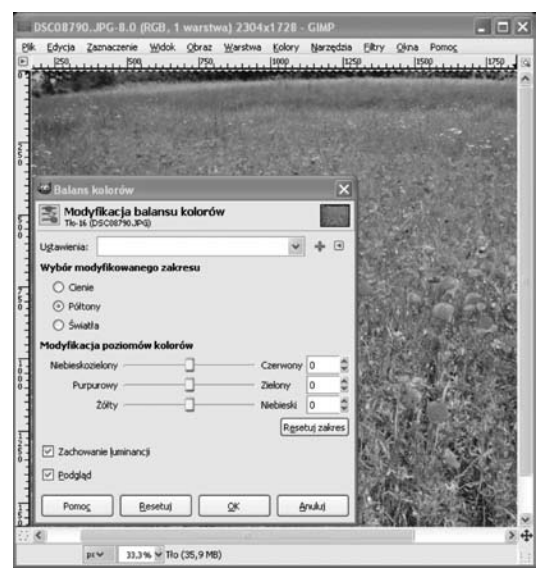

#### Rysunek 25. Modyfikowanie balansu kolorów

**Ćwiczenie 18.** Wczytaj do programu GIMP zdjęcie wykonane w niekorzystnym oświetleniu. Za pomocą trzech suwaków narzędzia Balans kolorów, zmodyfikuj poziomy kolorów wybranych zakresów barw, wzmacniając odcienie, które chcesz wyeksponować.

#### 3.4. Narzędzie profesjonalnego fotoretuszu – klonowanie

**Klonowanie** to malowanie polegające na kopiowaniu fragmentów obrazu. Jest to jedna z najczęściej używanych technik retuszerskich, przy użyciu której można m.in. usuwać defekty cery, plamy i zabrudzenia widoczne po zeskanowaniu zdjęcia czy też ślady kurzu osadzonego na obiektywie. Klonowanie umożliwia usunięcie ze zdjęć krajobrazu niepotrzebnych obiektów takich jak śmieci, reklamy czy też linie energetyczne.

Po otworzeniu zdjęcia do edycji w programie GIMP, przyciskiem C na klawiaturze uruchamiamy narzędzie klonowania (rys. 26). W oknie opcji narzędzia klonowania należy wybrać Obraz w polu Źródło, a Tryb pozostawić Zwykły. Parametr Krycie określa stopień przezroczystości. Najczęściej pozostawia się wartość 100 co oznacza, że fragment obrazu zostanie całkowicie zakryty sklonowanym fragmentem.

Następnie wybieramy narzędzie Pędzel. Po otwarciu listy dostępnych pędzli klikamy przycisk Otwiera okno wyboru pędzla. W oknie Pędzle klikamy pierwszy pędzle na liście a następnie przycisk Nowy. W wyświetlonym oknie podajemy nazwę nowego pędzla, np. 'klonowanie'. Po zapisaniu zmian możemy modyfikować rozmiar, twardość i kształt pędzla w oknie Edytor pędzli.

W celu zretuszowania zdjęcia należy powiększyć obszar, który chcemy poprawić, a następnie dostosować rozmiar pędzla tak, aby odpowiadał wielkości obszaru do poprawy. Następnie należy wyszukać fragment grafiki, którym chcemy zastąpić poprawiany obszar. Po wciśnięciu klawisza Ctrl kursor myszy przyjmie kształt celownika. Po zwolnieniu klawisza Ctrl klikamy obszar, który chcemy poprawić. Jeśli poprawiony fragment obrazu wygląda nienaturalnie, można dostosować właściwości pędzla – jego rozmiar i twardość.

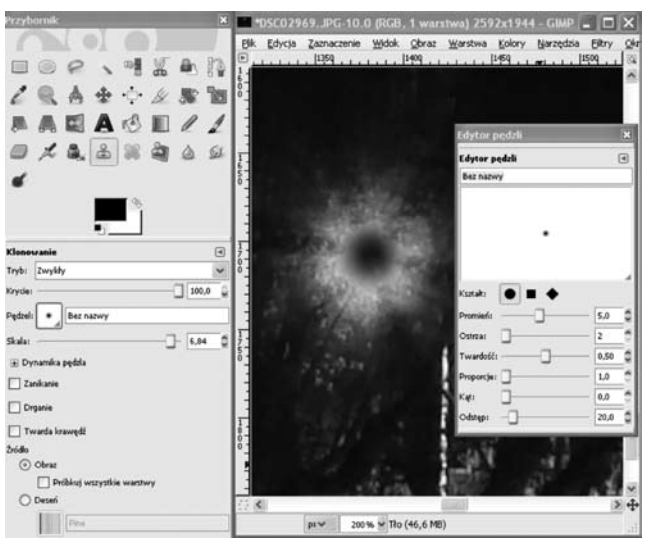

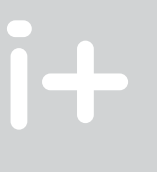

#### Rysunek 26. Użycie narzędzia Klonowanie

Ćwiczenie 19. Wczytaj do programu GIMP zdjęcie zawierające niechciany obiekt (np. przypadkowych ludzi, zanieczyszczenia). Posługując się narzędziem Klonowanie usuń niechciany obiekt ze zdjęcia.

### 4. Efektowny pokaz slajdów

Często po wykonaniu fotoreportażu, np. z odbytej wycieczki chcemy zaprezentować innym osobom wykonane przez nas zdjęcia. Zazwyczaj polega to na przełączaniu zdjęć kolejno po sobie na ekranie monitora. Prawdą jest, że o odbiorze pokazu slajdów świadczy przede wszystkim jakość zdjęć. Jednakże bardzo łatwo możemy taki pokaz slajdów uczynić bardziej atrakcyjnym, np. włączyć podkład muzyczny, użyć efektownych przejść pomiędzy kolejnymi obrazami oraz sterować szybkością i sposobem ich wyświetlania.

W tym celu możemy posłużyć się specjalnym programem do przygotowywania pokazu slajdów. Digital Photos Screensaver Maker jest narzędziem, które w szybki sposób pozwala na stworzenie pokazu slajdów z muzyką i efektami przejść, który może pełnić funkcję wygaszacza ekranu. Najważniejsze funkcje tego programu to:

- obsługa wielu formatów graficznych (.jpeg, .jpg, .gif, .bmp, .png, .pcx, .psd, .tif, .tiff, .tga), m.
- obsługa różnych formatów muzycznych (.mp3, .wma, .wav, .wave, .midi, .mid, .snd, .au),  $\blacksquare$
- możliwość zmiany ustawień dla wszystkich, wybranych, lub pojedynczych slajdów,  $\mathbb{R}^2$
- możliwość zapisania pokazu slajdów do pliku wykonywalnego (o rozszerzeniu .exe).m.

Ten program (rys. 27) możemy pobrać za darmo ze strony http://www.eprogramy.org/programy-pc/program/3608.

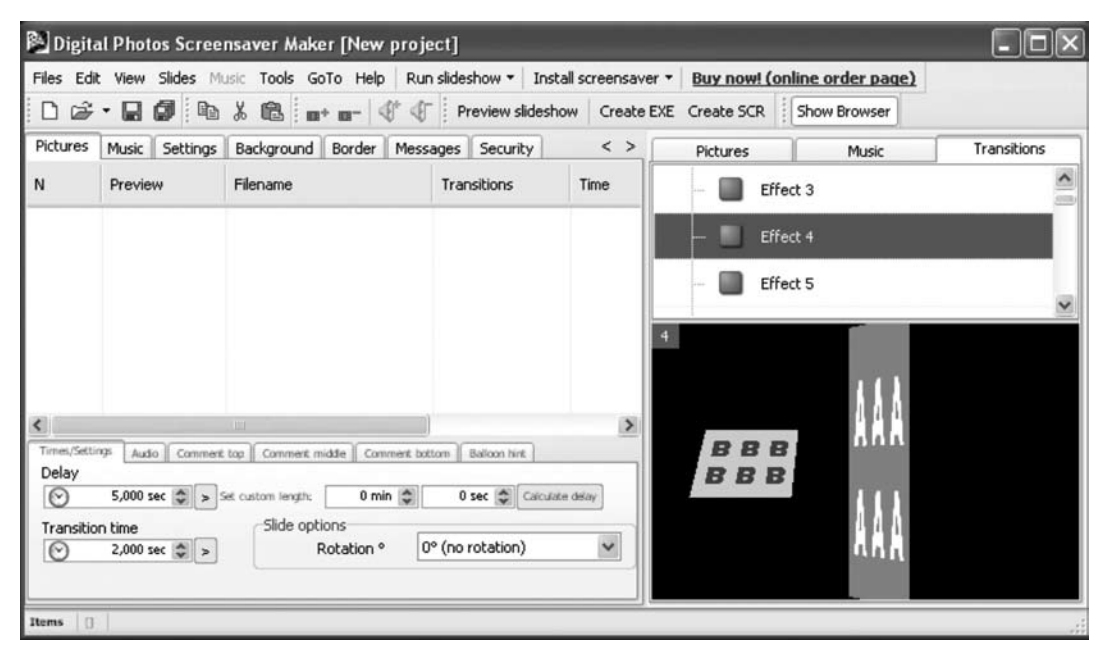

#### Rysunek 27.

Okno programu Digital Photos Screensaver Maker

Ćwiczenie 20. Utwórz własny pokaz slajdów (zdjęć), starając się użyć możliwie dużej liczby efektów specjalnych.

#### 5. Filtry graficzne

**Filtry graficzne** są jednym z najchętniej używanych narzędzi programu graficznego. Przy użyciu filtrów można uzyskać ciekawe efekty graficzne bez większego wysiłku. Eksperymentowanie z filtrami może stanowić wspaniałą rozrywkę.

Filtry służą przede wszystkim do fotoretuszu zdjęć. Do tego typu filtrów należą **filtry korygujące** (nazywane również **filtrami retuszującymi**): rozmywające, wyostrzające, usuwające zanieczyszczenia itp. Kolejną grupą filtrów są **filtry stylizujące**. Przy ich użyciu możemy przekształcić obraz tak, aby przypominał np. szkic węglem, ołówkiem lub obraz olejny. Jeszcze inną kategorią są **filtry deformujące**, służące do modyfikacji powierzchni obrazu np. tworzenia specyficznych tekstur, imitowania efektu trójwymiarowości.

#### 5.1. Filtry retuszujące

Z filtrów retuszujących korzystaliśmy we wcześniejszych ćwiczeniach. Takim filtrem było Selektywne rozmycie Gaussa, polegające na zmodyfikowaniu każdego piksela tak, aby stanowił pewną średnią obliczoną na podstawie pikseli znajdujących się w jego otoczeniu. Jak sama nazwa wskazuje, Rozmycie Gaussa było przykładem filtru rozmywającego. W tej części kursu poświęcimy więcej uwagi filtrom wyostrzającym, a ściślej – filtrowi Odplamkowanie.

**Odplamkowanie** sprawdza się doskonale wtedy, kiedy trzeba usunąć wiele drobnych zabrudzeń, uszkodzeń i plam, jakie często stanowią element obrazów uzyskanych przy użyciu skanera. W oknie ustawień tego filtru (rys. 28) mamy możliwość zmieniania kilku ważnych parametrów. Zwiększanie Promienia spowoduje wzmocnienie działania filtru, jednocześnie zmniejszając liczbę szczegółów w obrazie. Warto zaznaczyć pole Adaptywnie – wtedy program GIMP automatycznie dopasuje promień filtru. Zaznaczenie pola Rekursywnie wzmocni działanie odplamkowania. Suwaki Poziom czerni oraz Poziom bieli służą do regulacji działania filtru na uszkodzeniach ciemnych i jasnych obszarów grafiki.

![](_page_26_Picture_1.jpeg)

#### Rysunek 28. Odplamkowanie w programie GIMP

Niekiedy wady zeskanowanej grafiki wynikają nie tyle z zanieczyszczenia obrazu, co ze słabej jakości skanera. Często występującą wadą są kolorowe pasy biegnące wzdłuż zeskanowanego obrazu. W takiej sytuacji warto posłużyć się filtrem Depaskacja, który częściowo usuwa takie problemy.

**Wskazówka.** Aby praca z filtrami w programie GIMP była wygodniejsza, warto pamiętać o przydatnych skrótach klawiaturowych:

- aby powtórzyć działanie używanego przed chwilą filtru, należy użyć klawiszy Ctrl+F lub opcji menu Filtry/ m. Powtórz,
- aby uruchomić wybrany filtr, ale z nowymi parametrami, należy użyć skrótu Ctrl+Shift+F lub opcji Filtry/ Wyświetl ponownie,
- **a** aby wypróbować działanie inaczej skonfigurowanego filtru na danym obrazie, należy użyć skrótów Ctrl+Z (wycofanie zmian),  $Ctrl + Shift + F$  (ponowne wyświetlenie okna ustawień).

Ćwiczenie 21. Przeprowadź retusz zeskanowanej fotografii przy użyciu narzędzia Odplamkowanie.

#### 5.2. Filtry stylizujące

Filtry stylizujące potrafią całkowicie zmienić charakter obrazu, np. przekształcić fotografię na obraz olejny. Dobrym przykładem takiego filtru jest Gimpresjonista, dostępny po wybraniu z menu Filtry/Artystyczne/ Gimpresjonista. Na rys. 29 przedstawiono zestaw funkcji i ustawień, które możemy dowolnie dopasowywać, obserwując jednocześnie w oknie podglądu wprowadzone zmiany.

![](_page_26_Picture_11.jpeg)

Rysunek 29. Filtr GIMPresjonista

W zakładce Ustawienia możemy wybrać jedną z propozycji ustawień działania filtru. Możemy również zdefiniować własne ustawienia i zatwierdzić je przy użyciu przycisku Zapisz bieżące. Kolejne zakładki zawierają sporą liczbę opcji, pozwalających na przygotowanie własnego filtru.

Poniżej krótka charakterystyka kolejnych zakładek:

- Papier ustawianie rodzaju i właściwości materiału, na który zostanie nałożona grafika (rys. 30). Na przykład efekt obrazu olejnego uzyskujemy wybierając canvas2.pgm. Suwaki Skala oraz Płaskorzeźba służą do dostosowywania powiększenia i intensywności użytego materiału. Inwersja spowoduje, że zostanie użyty negatyw materiału. Pokrywanie sprawi, że materiał zdominuje grafikę.
- $\blacksquare$  Pędzel wybór pędzla użytego do 'namalowania' obrazu nap odstawie wyjściowej grafiki. Możemy wybrać pędzel lub zdefiniować własny. Suwak Współczynnik proporcji służy do zmiany kształty pędzla, Płaskorzeźba – do zmiany intensywności i siły nacisku pędzla, a parametr Gamma – jasności.
- Ułożenie określa, w ilu kierunkach będą tworzone pociągnięcia pędzlem. Kąt początkowy określa dominujący kąt, pod jakim będzie kładzione pędzel.
- $Rozmiar określanie rozmiarów pociągnięć pędzła.$
- $P$ rzesunięcie ustalanie gęstości pociągnięć.
- Kolor ustawianie koloru kładzionego za pomocą wirtualnego pędzla.
- Ogólne ustawianie szczegółowych właściwości filtru, takich jak np. cień rzucany na obraz przez nierównomiernie nakładaną farbę olejną i intensywność krawędzi pociągnięć pędzla.

![](_page_27_Picture_10.jpeg)

#### Rysunek 30.

Wybór papieru w narzędziu GIMPresjonista

Ćwiczenie 22. Posługując się narzędziem GIMPresjonista, zmodyfikuj w niepowtarzalny sposób którąś z własnych fotografii.

#### 5.3. Filtry deformujące

Filtry deformujące służą do zmiany położenia pikseli grafiki, nie wpływając (lub wpływając w minimalnym stopniu) na ich kolor. Dobrym przykładem filtru zniekształcającego jest Deformacja, dostępna po wybraniu Filtry/Zniekształcenia/Deformacja. Filtr ten służy do zniekształcania obrazu poprzez jego skręcanie (rys. 31), rozciąganie, skurczanie itp. Praca z tym filtrem przypomina wizytę w gabinecie krzywych luster.

Okno ustawień filtru zawiera kilka opcji. Za pomocą suwaków Promień deformacji oraz Stopień deformacji możemy ustawić wielkość zniekształcanego obszaru oraz siłę zniekształcenia. Opcje Dwuliniowy oraz Próbkowanie adaptywne odpowiadają za jakość odkształcenia – przy ich użyciu sterujemy dokładnością przekształcania pikseli.

![](_page_28_Picture_1.jpeg)

#### Rysunek 31. Deformacja w programie GIMP

W powyższych przykładach opisano tylko kilka z wielu filtrów dostępnych w programie GIMP. Warto skorzystać z tego bogactwa i poeksperymentować z ich użyciem.

Ćwiczenie 23. Poeksperymentuj z użyciem filtrów deformujących.

## 6. Fotomontaż. Projektowanie kartki pocztowej

Po zapoznaniu się z różnymi technikami obróbki zdjęć nadszedł czas, aby je wykorzystać w konkretnym projekcie. W tej części zajęć zaprojektujemy własną kartkę pocztową, posługując się fotomontażem. Film ilustrujący sposób postępowania jest dostępny pod adresem http://www.youtube.com/watch?v=S8yjrxE-HyRQ.

Ćwiczenie 24. Stosując nabyte umiejętności edytowania zdjęć, zaprojektuj własną kartkę pocztową. Możesz skorzystać z filmu instruktażowego dostępnego w serwisie YouTube. Pamiętaj, że przeciętna kartka pocztowa ma rozmiar 10.5 cm na 15 cm – zachowaj odpowiednie proporcje obrazu końcowego.

Zwróćmy uwagę na zaletę programów dostępnych za darmo (do których, jak pamiętamy, należy program GIMP) – użytkownicy chętniej dzielą się wiedzą i doświadczeniem w korzystaniu z takich programów. W Internecie możemy znaleźć wiele porad i instrukcji (tzw. tutoriali). Znajdziemy je na forach i grupach dyskusyjnych, a także w postaci filmów. Na rys. 32 przedstawiono listę filmów poświęconych pracy z programem GIMP. Warto pamiętać o ich istnieniu. Jeśli zaczynamy pracę z programem GIMP, to prawdopodobnie w Internecie znajdziemy odpowiedź na większość pytań i trudności, które napotkamy – ktoś przed nami również spotkał się z nimi.

![](_page_29_Picture_1.jpeg)

#### Rysunek 32. Filmy instruktażowe dostępne w Internecie

W Internecie znajdziemy również darmowe programy do projektowania kartek pocztowych. Jednym z nich jest program My Photo Calendars & Cards. Ten wyjątkowo prosty w obsłudze program umożliwia tworzenie unikatowych pocztówek i kalendarzy. Możemy je tworzyć z własnych zdjęć, jak również z szablonów graficznych (obramowanie, clip'arty – rys. 33) dostępnych w programie.

![](_page_29_Picture_4.jpeg)

Rysunek 33. Projektowanie kartki pocztowej w programie My Photo Calendars & Cards

Program My Photo Calendars & Cards można pobrać ze strony http://www.eprogramy.org/programy-pc/ program/3573 (plik instalatora zajmuje 117 MB).

Ćwiczenie 25. Posługując się programem My Photo Calendars & Cards dodaj do swojej kartki pocztowej elementy, takie jak obramowanie oraz clip'arty.

## 7. Projektowanie kalendarza ściennego

Skoro potrafimy już edytować zdjęcia na wiele sposobów, pomyślmy jaką satysfakcję dałoby nam samodzielne wykonane kalendarza ściennego, zawierającego przygotowaną przez nas grafikę. Taki kalendarz może stanowić również doskonały prezent.

Przy projektowaniu kalendarza pomocny okaże się używany poprzednio program My Photo Calendars & Cards. Innymi programami tego typu są TKexe Kalender oraz Kalendarze. Pierwszy z nich jest programem prostym (plik instalatora zajmuje jedynie 12 MB), w polskiej wersji językowej. Jego zaletą jest możliwość edytowania wszystkich elementów kalendarza: tryb miesiąc/rok, edycja tekstu, nazwa dni, zaznaczanie świąt i rocznic, element tła i inne. Zdjęcie ozdabiające dany miesiąc możemy wzbogacić dodatkowymi efektami (obramowanie, przezroczystość, wielkość i położenie). Program TKexe Kalender możemy pobrać ze strony http://www.tylkoprogramy.pl/tkexe,kalender.php.

Program Kalendarze, dostępny na stronie http://www.najlepszefoto.pl/kalendarze-program.html (plik instalatora zajmuje 146 MB) jest już bardziej rozbudowanym narzędziem. Zawiera gotowe projekty, do których wystarczy podstawić własne zdjęcia, zestaw teł, stanowiących podkład do zdjęć, urozmaicone obramowanie, efekty kolorystyczne (np. sepia), a także clip'arty – dodatkowe elementy, którymi możemy udekorować swój kalendarz.

Warto na każdej stronie kalendarza umieścić (np. na dole strony lub obrazka) informację o autorze zdjęcia lub źródło internetowe, informację o tym, kto edytował zdjęcie, nazwę programu użytego do edycji. Dodatkowo można napisać, którym narzędziem tego programu się posługiwano. Na podstawie takiej informacji odbiorca będzie mógł zorientować się, w jaki sposób zdjęcie było edytowane, może mieć następującą postać:

autor: Jan Wok edycja: Mateusz Wok program GIMP2.6 narzędzia Filtry->Artystyczne->GIMPresjonista/

Kiedy już utworzymy kalendarz i zechcemy go wydrukować, z pomocą może przyjść program Pro Poster. Umożliwia on tworzenie plakatów ze zdjęć oraz ich drukowanie. Program Pro Poster możemy pobrać ze strony http://www.download.net.pl/11984/ProPoster/.

Ćwiczenie 26. Pobierz z Internetu program do tworzenia kalendarzy i zainstaluj go. Posługując się tym programem przygotuj kalendarz ścienny, umieszczając w nim własne zdjęcia po edycji.

#### 8. Grafika przez Internet

Jeszcze kilkanaście lat temu umieszczanie treści na stronach internetowych stanowiło dużą trudność. Społeczność internautów dzieliła się na posiadaczy i poszukujących. Tymi pierwszymi byli twórcy stron internetowych, którzy umieszczali informacje w sieci. Poszukujący to osoby korzystające z Internetu w celu znalezienia konkretnych informacji. Współczesny Internet określa się mianem Web 2.0. Autorami treści większości serwisów są użytkownicy – internauci. Dobrym tutaj przykładem są serwisy społecznościowe.

Podobna sytuacja ma miejsce w kwestii edycji zdjęć i grafiki. Obecnie za pomocą przeglądarki internetowej możemy edytować on-line zdjęcia, tekst, a nawet filmy. Co więcej, czynności te możemy realizować bez konieczności instalowania jakiegokolwiek oprogramowania na dysku lokalnym naszego komputera. Wystarczy tylko przeglądarka internetowa oraz dostęp do sieci Internet. Taką zdalną pracę możemy wykonywać niezależnie od miejsca, czasu i komputera, z którego korzystamy. Oczywiście, aplikacje sieciowe do edycji grafiki nie dorównują jeszcze profesjonalnym programom instalowanym na twardym dysku, tym niemniej ich funkcjonalność stale się rozwija. Dlaczego warto z nich korzystać – przekonacie się o tym w następnej części kursu.

#### 8.1. Nakładanie twarzy na inne obrazy

Jednym z ciekawszych serwisów internetowych poświęconych edycji zdjęć jest PhotoFunia, dostępny pod adresem http://pl.photofunia.com. Serwis ten umożliwia tworzenie różnorodnych modyfikacji zdjęć, polegających na nałożeniu obrazu twarzy na inne obrazy, takie jak np. Billboard na budynku, Gazeta, obraz Mona Lisy, telewizor i inne – rys. 34.

![](_page_31_Picture_1.jpeg)

Rysunek 34. Serwis PhotoFunia

Działanie tego serwisu opiera się na funkcji detekcji twarzy. Algorytm jest w stanie zintegrować twarz z jednego zdjęcia z tłem z innego zdjęcia, co prowadzi do uzyskania efektownego rezultatu – rys. 35. Do korzystania z serwisu nie jest wymagana rejestracja.

![](_page_31_Picture_4.jpeg)

Rysunek 35. Przykładowy efekt przekształcenia zdjęcia serwisie PhotoFunia

Ćwiczenie 27. Korzystając z serwisu PhotoFunia umieść swoje zdjęcie na innym tle. Obrazy uzyskane w ten sposób mogą przydać się później, przy tworzeniu kalendarza ściennego, a także fotoksiążki. Pamiętaj, że zdjęcie z twoim wizerunkiem nie powinno przekraczać 2MB. W razie konieczności skompresuj je.

#### 8.2. Sieciowe edytory grafiki

**Sieciowy edytor grafiki** to program umożliwiający modyfikowanie grafiki za pośrednictwem przeglądarki internetowej. Jednym z takich programów jest program Pixenate, dostępny pod adresem http://pixenate. com/ – rys. 36. W lewej części ekranu znajduje się zestaw narzędzi, których możemy użyć do zmodyfikowania fotografii (załadowanej z dysku naszego komputera lub bezpośrednio z sieci).

Oprócz podstawowych operacji, takich jak kadrowanie, obracanie, korekcja jasności, kontrastu, barwy, nasycenia kolorów, redukcja efektu czerwonych oczu, prostowanie źle skadrowanych ujęć, zakres funkcji oferowanych przez program obejmuje efekty specjalne, takie jak np. zaokrąglanie narożników, nakładanie wzorów (np. płatków śniegu) oraz dodawanie tekstu.

Korzystanie z edytora Pixenate nie wymaga rejestracji, logowania ani zakładania konta.

![](_page_32_Picture_1.jpeg)

#### Rysunek 36. Edycja online w programie Pixenate

Ćwiczenie 28. Przeprowadź edycję zdjęcia on-line, korzystając z programu Pixenate. Postaraj się użyć jak najwięcej efektów graficznych oferowanych przez ten program.

#### 8.3. Współdzielenie i przechowywanie plików **on-line**

W Internecie funkcjonuje wiele serwisów przeznaczonych do przechowywania, udostępniania i współdzielenia plików. Korzystanie z nich polega na zapisaniu danych na serwerze zdalnym, do którego otrzymujemy dostęp poprzez unikatowy adres internetowy lub po zalogowaniu. Usługi tego typu są dostępne również bezpłatnie. Zdalny serwer możemy wykorzystać do archiwizowania swoich zasobów. Jednakże częściej służy on do zapisywania plików, które mają zostać pobrane na komputer innego użytkownika.

Do dyspozycji mamy dwa warianty usługi przechowywania plików on-line. Pierwszy polega na zarejestrowaniu się w systemie. Po otrzymaniu konta na serwerze można się zalogować i zamieszczać pliki. Do tego typu serwisów należy Chomik (http://chomikuj.pl) – rys. 37. Serwis ten umożliwia tworzenie struktury folderów, ułatwiającej organizację przechowywanych plików.

![](_page_32_Picture_7.jpeg)

Drugim wariantem usługi przechowywania plików jest zapisywanie plików bezpośrednio ze strony WWW serwisu. Przykładem jest serwis Drop (http://drop.io) – rys. 38. Umożliwia on założenie własnej strony internetowej o unikatowym (proponowanym przez nas) adresie, którą zabezpieczymy hasłem. Co ważne, strona ta nie jest dołączana do katalogu wyszukiwarek – nie musimy obawiać się o to, że ktoś uzyska dostęp do zamieszczonych przez nas plików.

Dwa powyższe przykłady ilustrują, jak w łatwy sposób przechowywać i udostępniać pliki w sieci Internet. Z uwagi na stosunkowo dużą objętość plików graficznych, warto mieć na uwadze serwisy on-line oferujące miejsce na ich przechowywanie. Skorzystanie z usług serwera zdalnego jest dobrym pomysłem również w sytuacji kiedy potrzebujemy przesłać plik zajmujący kilkaset MB. Przesłanie takiego załącznika w wiadomości e-mail nie jest możliwe, natomiast zapisanie na serwerze – owszem. Pojemność zdalnych serwerów wynosi od kilkuset MB do kilku GB.

![](_page_33_Figure_3.jpeg)

Rysunek 38. Zdalny serwer – serwis Drop.io

> Ćwiczenie 29. Przetestuj działanie zdalnego serwera. Udostępnij plik do pobrania przez kolegę/koleżankę siedzącego/siedzącą przy innym komputerze.

#### 8.4. Galeria zdjęć **on-line** – Picasa Web Albums

Na zakończenie tej części kursu utworzymy album zdjęć online przy użyciu narzędzia sieciowego Picasa Web Albums. Album ten będzie dostępny przez Internet dla każdego, w dowolnym miejscu i czasie.

Ćwiczenie 30. Korzystając z serwisu internetowego Picasa, utwórz album zdjęć opracowanych w trakcie warsztatów. W albumie umieść zdjęcia przed i po edycji, aby osoba oglądająca album, mogła je porównać. Serwis Picasa jest dostępny pod adresem http://www.picasaweb.google.com. Pobierz program Picasa na twardy dysk, a następnie uruchom instalator programu klikając dwukrotnie na ikonę pliku instalatora. Po zainstalowaniu programu, uruchom go. Po zapoznaniu się z instrukcją użytkowania, zaimportuj zdjęcia do programu, uporządkuj je według kolejności, a następnie udostępnij w sieci w albumie Picasa Web Album.

#### 9. Tworzenie grafiki. Edycja tekstu

Program GIMP jest wyposażony m.in. w narzędzia do edycji tekstu. Tekst jest nieodłącznym elementem wielu projektów graficznych, np. tych, które trafiają na strony WWW. Program GIMP umożliwia zaawansowaną edycję napisów dzięki wykorzystaniu warstw, zaznaczania, filtrów, wypełniania gradientem i innych.

Narzędzie to edycji tekstu w programie GIMP jest dostępne w menu Narzędzia/Tekst. Po wybraniu tego narzędzia należy kliknąć wybrany punkt w obszarze grafiki. Zostanie wyświetlone okno edycji do wpisania tekstu. Wpisany tekst od razu jest widoczny w oknie grafiki (rys. 39). W oknie opcji narzędzia Tekst można ustawić krój, kolor i rozmiar tekstu.

Pole tekstowe jest specjalnym typem warstwy. Takie rozwiązanie umożliwia ukrywanie pozostałych warstw obrazu, ułatwiając przekształcanie napisu. Elementy tekstowe w programie GIMP mogą być przekształcane podobnie jak inne obiekty graficzne (m.in. przesuwane, obracane, odbijane na płaszczyźnie, dodawanie perspektywy).

![](_page_34_Figure_3.jpeg)

Rysunek 39. Edycja tekstu w programie GIMP

Ćwiczenie 31. Jednym z efektów końcowych kursu będzie album zdjęć. Celem tego ćwiczenia jest utworzenie strony tytułowej takiego albumu. Tłem takiej strony może być zdjęcie, natomiast tytuł albumu należy utworzyć przy użyciu narzędzia Tekst w programie GIMP. Korzystając z tego narzędzia umieść napis na obrazie. Następnie dostosuj podstawowe parametry tekstu: krój, rozmiar, kolor oraz położenie. W dalszej kolejności kliknij warstwę tekstu i używając narzędzia zaznaczania sąsiadujących obszarów (Narzędzia/Narzędzia zaznaczania/Zaznaczanie rozmyte), zaznacz cały napis. Dalsza edycja może polegać na wypełnieniu tekstu gradientem (Narzędzia/Narzędzia rysowania/Gradient) lub użyciu filtru (np. Filtry/Rozmycie/Rozmycie Gaussa lub Filtry/Odwzorowania/Mapowanie wypukłości).

Korzystając z narzędzia Tekst programu GIMP umieść napis na obrazie. Następnie dostosuj podstawowe parametry tekstu: krój, rozmiar, kolor oraz położenie. W dalszej kolejności kliknij warstwę tekstu i używając narzędzia zaznaczania sąsiadujących obszarów (Narzędzia/Narzędzia zaznaczania/Zaznaczanie rozmyte), zaznacz cały napis. Dalsza edycja może polegać na wypełnieniu tekstu gradientem (Narzędzia/Narzędzia rysowania/Gradient) lub użyciu filtru (np. Filtry/Rozmycie/Rozmycie Gaussa lub Filtry/Odwzorowania/Mapowanie wypukłości).

#### 9.1. Efekt płynnego metalu

Posługując się filtrem rozmywającym oraz edycją poziomów, można łatwo przygotować efektowny, trójwymiarowy tekst o powierzchni przypominającej płynny metal.

![](_page_34_Figure_9.jpeg)

Algorytm postępowania jest następujący:

1. W programie GIMP tworzymy nowy obraz, najlepiej na białym tle. Przy użyciu narzędzia Tekst przygotowujemy prosty napis.

2. Klikamy warstwę z tekstem, aby ją uaktywnić. Następnie zaznaczamy cały napis, wybierając Narzędzia/ Narzędzia zaznaczania/Zaznaczanie rozmyte oraz klawiszy Ctrl+I.

![](_page_35_Picture_2.jpeg)

- 3. Posługując się narzędziem Narzędzia/Narzędzia rysowania/Gradient, wypełniamy cały tekst gradientem liniowym w odcieniach szarości.
- 4. W oknie zarządzania warstwami duplikujemy warstwę tekstu i ustawiamy nową wartwę jako aktywną. Następnie przy użyciu wypełnienia kubełkowego (Narzędzia/Narzędzia rysowania/Wypełnienie kubełkiem) wypełniamy napis jednolitym białym kolorem. W kolejnym kroku rozmywamy ten napis filtrem Gaussa (Filtry/Rozmywanie/Rozmycie Gaussa) w dużym promieniem rozmycia.

![](_page_35_Picture_5.jpeg)

- 5. Ustawiamy jako aktywną warstwę z oryginalnym napisem i przy użyciu filtru Filtry/Odwzorowanie/Mapowanie wypukłości stosujemy warstwę z rozmytym białym napisem do zamapowania wypukłości na warstwie wypełnionej gradientem. Dopasowujemy ustawienia filtru tak, aby uzyskać jak najlepszy efekt trójwymiarowości – rys. 40.
- 6. Ostatnim etapem jest użycie narzędzia Narzędzia/Narzędzia kolorów/Krzywe. Tworzymy mocno pofalowaną krzywą, uzyskując żądany efekt płynnego metalu – rys. 41.

![](_page_35_Picture_109.jpeg)

Rysunek 40. Efekt trójwymiarowości

![](_page_35_Picture_10.jpeg)

Rysunek 41. Efekt płynnego metalu Ćwiczenie 32. Postępując według powyższych wskazówek, spróbuj utworzyć napis z efektem płynnego metalu.

#### 9.2. Tworzywo sztuczne

Innym ciekawym efektem związanym z tekstem jest napis przypominający formę odlaną z tworzywa sztucznego. Po utworzeniu napisu w programie GIMP należy kolejno:

1. Zaznaczyć cały napis przy użyciu zaznaczania rozmytego (Narzędzia/Narzędzia zaznaczania/Zaznaczanie rozmyte). Następnie przy użyciu opcji Zaznaczenie/Zmniejsz zmniejszamy obszar zaznaczenia tak, aby obejmował tylko te fragmenty, które mają mieć połysk charakterystyczny dla tworzywa sztucznego – rys. 42.

![](_page_36_Picture_6.jpeg)

![](_page_36_Picture_7.jpeg)

Rysunek 42. Zmniejszanie zaznaczenia

- 2. Za pomocą wypełniania kubełkowego wypełniamy zaznaczenie białym kolorem. Przy użyciu Rozmycia Gaussa możemy nieco rozmyć brzegi białego obszaru
- 3. Duplikujemy warstwę z napisem, po czym wypełniamy kontur napisu białym kolorem i rozmywamy go za pomocą Rozmycia Gaussa.
- 4. Ostatnim etapem jest użycie filtra Filtry/Świato i cień/Efekty świetlne. Ustawiamy kolor i rodzaj oświetlenia, dostosowujemy położenie światła, dobieramy poziomy intensywności, odbłyski i podświetlenie tak, aby napis spełniał nasze oczekiwania – rys. 43.

![](_page_36_Picture_118.jpeg)

Rysunek 43. Dostosowywanie efektów świetlnych Ćwiczenie 33. Postępując według powyższych wskazówek, spróbuj utworzyć napis z efektem tworzywa sztucznego.

#### 9.3. Napis z cieniem

Efekt rzucanego cienia jest jednym z najbardziej pożądanych efektów graficznych. Może być stosowany do urozmaicania różnych obiektów, a w szczególności – napisów. Uzyskanie efektu rzucanego cienia jest zagadnieniem stosunkowo łatwym:

- 1. Tworzymy w programie GIMP nowy obraz z białym tłem i wklejamy warstwę z obiektem, który będzie rzucał cień – w naszym przypadku będzie to napis z efektem płynnego metalu.
- 2. W oknie zarządzania warstwami duplikujemy warstwę z napisem za pomocą polecenia Utworzenie duplikatu warstwy. Uaktywniamy zduplikowaną warstwę, zaznaczamy cały napis (Narzędzia/Narzędza zaznaczania/Zaznaczanie rozmyte) i za pomocą wypełnienia kubełkowego pokrywamy go jednolitym czarnym (kolor cienia) kolorem – rys. 44.

![](_page_37_Picture_6.jpeg)

Rysunek 44.

Edytowany napis, wypełniony czarnym kolorem

- 3. Za pomocą opcji Warstwa/Wymiary granic warstwy powiększamy granice warstwy z czarnym napisem. Następnie możemy rozmyć kontury czarnego napisu (Filtry/Rozmywanie/Rozmycie Gaussa).
- 4. Za pomocą skrótu M uaktywniamy przesuwanie warstwy. Teraz przesuwamy warstwę cienia w dół i w prawo, aby uzyskać odpowiedni efekt.

![](_page_37_Picture_11.jpeg)

Ćwiczenie 34. Postępując według powyższych wskazówek, spróbuj utworzyć napis z cieniem.

#### 10. Moja własna Foto-książka

Czym jest fotoksiązka? Spójrzmy na rys. 45. Fotoksiążka jest książką zawierającą fotografie. Tym, co odróżnia ją od albumu fotograficznego jest opis fotografii, większe możliwości ich rozmieszczenia (łącznie z użyciem fotografii jako tła) oraz możliwość wydrukowania całej książki (zamiast wklejania fotografii do albumu). Zanim jednak fotoksiążka zostanie wydrukowana, zostaje opracowana w wersji elektronicznej. Możemy ją zapisać na płycie CD, DVD do przeglądania na komputerze, a w dowolnej chwili zdecydować o jej wydrukowaniu.

Fotoksiążka jest oryginalnym i efektownym sposobem na zachowanie wspomnień na lata. Może być wspaniałym i niepowtarzalnym prezentem. Możemy w niej uwiecznić nie tylko najważniejsze chwile naszego życia (np. ślub, chrzest dziecka), ale także wspomnienia z wakacji, podróży do ciekawych miejsc.

![](_page_38_Picture_1.jpeg)

Rysunek 45. Przykłady fotoksiążek (http://www.fotoksiazka.pl/cewe-fotoksiazka-przewodnik.php)

Dziś każdy użytkownik komputera ma możliwość ukazania swych wartościowych wspomnień w osobistej fotoksiążce. Wykonanie własnej fotoksiążki umożliwia program CeWe Fotoksiązka, dostępny za darmo na stronie http://fotoksiazka.com/fotoksiazka\_2\_0\_download.php. Obsługa programu jest intuicyjnie prosta. Program umożliwia też uruchomienie funkcji programowego asystenta, który poprowadzi nas przez proces projektowania. Program zawiera wiele wzorów układu stron, umożliwia zmianę rozmiaru zdjęć, podpisywanie, rozmieszczanie zdjęć dowolnie na stronie oraz rozsuwanie jednego zdjęcia na dwie strony.

Warto skorzystać z doskonale opracowanego przewodnika, dostępnego pod adresem http://www. fotoksiazka.pl/cewe-fotoksiazka-przewodnik.php. Porady tam zawarte znacznie poprawią wygląd końcowego rezultatu naszej pracy. Na stronie http://fotoksiazka.com/fotoksiazka\_2\_2\_praca\_z\_programem krok\_1.php można krok po kroku prześledzić proces tworzenia fotoksiążki.

Innym programem, umożliwiającym tworzenie fotoksiązek jest Edytor Wspomnień. Program ten jest dostępny na stronie http://www.programs.pl/program,971.html (plik instalatora zajmuje 28 MB). Edytor Wspomnień jest programem intuicyjnym i prostym w obsłudze – rys. 46. Umożliwia wykonanie korekty zdjęć za pomocą filtrów graficznych lub zmianę kolorystyki na zdjęcia czarno białe bądź sepia.

![](_page_39_Figure_1.jpeg)

#### Rysunek 46. Program Edytor Wspomnień

Program Edytor Wspomnień oprócz fotoksiążki może posłużyć na także do zaprojektowania kalendarza na ścianę lub na biurko, a także przygotowania kolorowanki lub bajki dla dzieci.

Ćwiczenie 35. Zaprojektuj i utwórz własną fotoksiążkę. Wskazówka: Skorzystaj z poradnika dostępnego na stronie: http://www.fotoksiazka.pl/cewe-fotoksiazka-przewodnik.php

#### Podsumowanie

Program GIMP oferuje wiele możliwości edytowania obrazów i obsługuje wiele formatów graficznych, takich jak JPEG, BMP, PNG, XPM, TIFF, TGA, MPEG, PS, PDF, PCX, GIF i inne. Jest to program, który dla wielu użytkowników może być pełnowartościową alternatywą dla drogich programów konkurencyjnych. Coraz większa rolę odgrywają internetowe aplikacje wspomagające edycję i prezentowanie zdjęć. W Internecie jest coraz więcej darmowych programów, którymi możemy się posłużyć.

Mamy nadzieję, że w trakcie tych zajęć udało nam się zainteresować Was komputerową edycją zdjęć. Wierzymy, że wiedza pozyskana na tych zajęciach okaże się dla Was pożyteczna na co dzień.

#### **LITERATURA**

- 1. Brągoszewski P., GIMP 2.0 Edycja zdjęć cyfrowych, Helion, Gliwice 2005
- 2. Oberlan Ł., GIMP Domowe studio graficzne, Helion, Gliwice 2003

W projekcie **Informatyka +**, poza wykładami i warsztatami, przewidziano następujące działania:

 24-godzinne kursy dla uczniów w ramach modułów tematycznych 24-godzinne kursy metodyczne dla nauczycieli, przygotowujące do pracy z uczniem zdolnym nagrania 60 wykładów informatycznych, prowadzonych

przez wybitnych specjalistów i nauczycieli akademickich

- konkursy dla uczniów, trzy w ciągu roku
- udział uczniów w pracach kół naukowych
- udział uczniów w konferencjach naukowych

obozy wypoczynkowo-naukowe.

Szczegółowe informacje znajdują się na stronie projektu **www.informatykaplus.edu.pl**